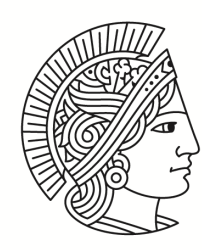

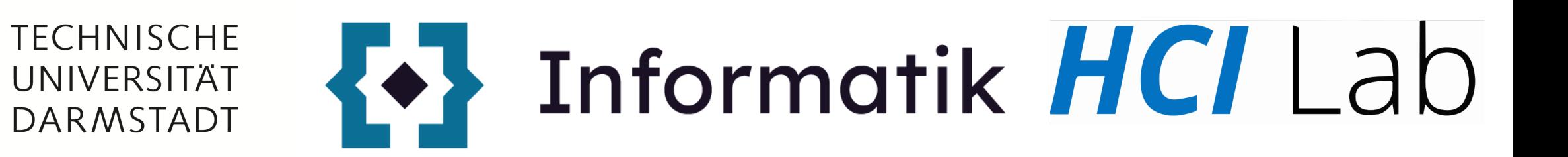

# **Roll-a-ball in VR** IVAR: Lab 2

31.10.2023

# Labs

- 17.10 Website (hugo) + unity setup
- 24.10 Reverse classroom topics
- 31.10 Introduction to Unity (roll-a-ball) **Roll-a-ball in VR**
- 07.11 VR parkour
- 14.11 Pitch your locomotion and interaction idea
- 21.11 Reverse classroom 1
- 27.11 Reverse classroom 2

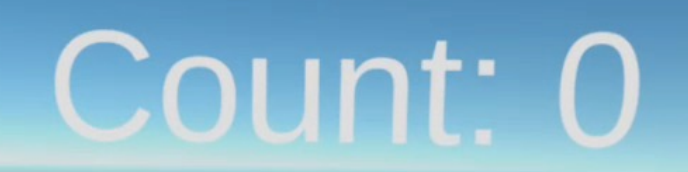

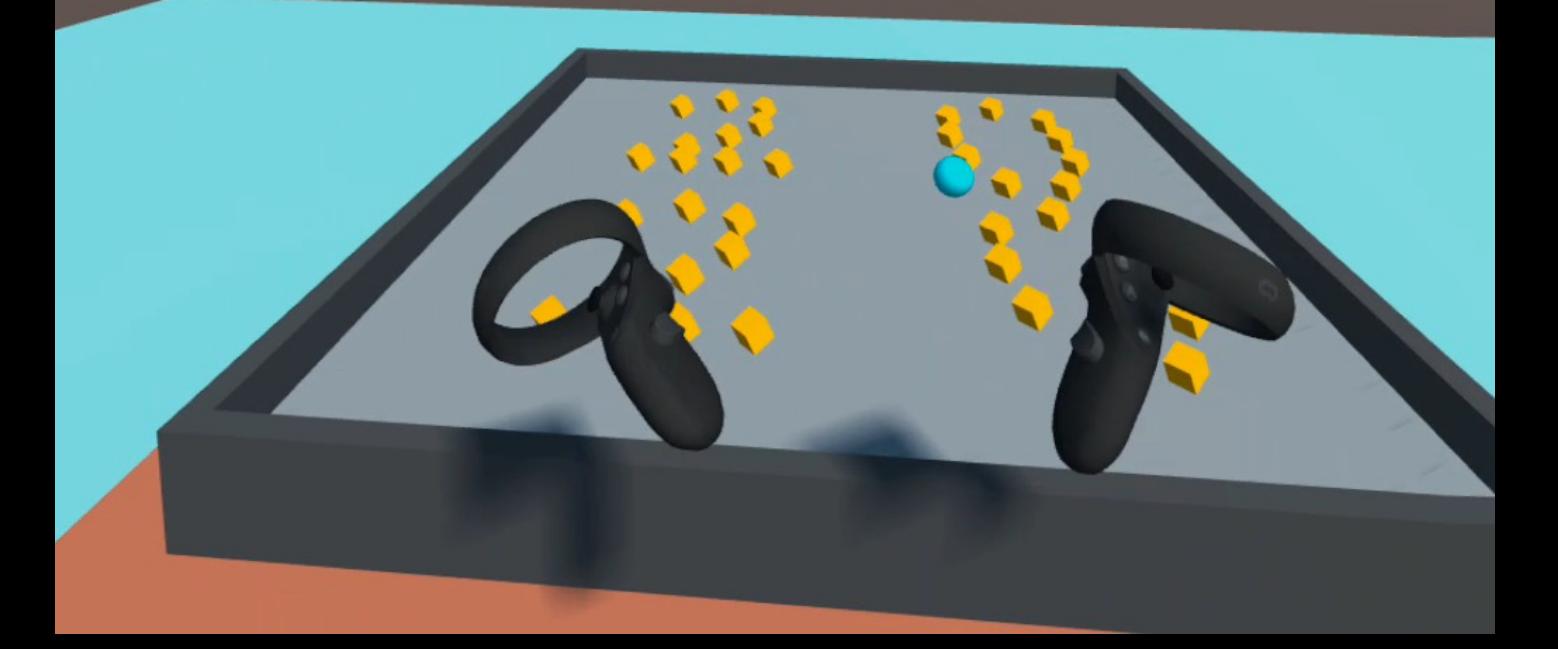

# Set up VR in Unity

https://static.acer.com/up/Resource/Acer/Wearable/WMR/Design/Hotspot/20170922/Inside-Out%20Tracking.jpg

# **Tracking**

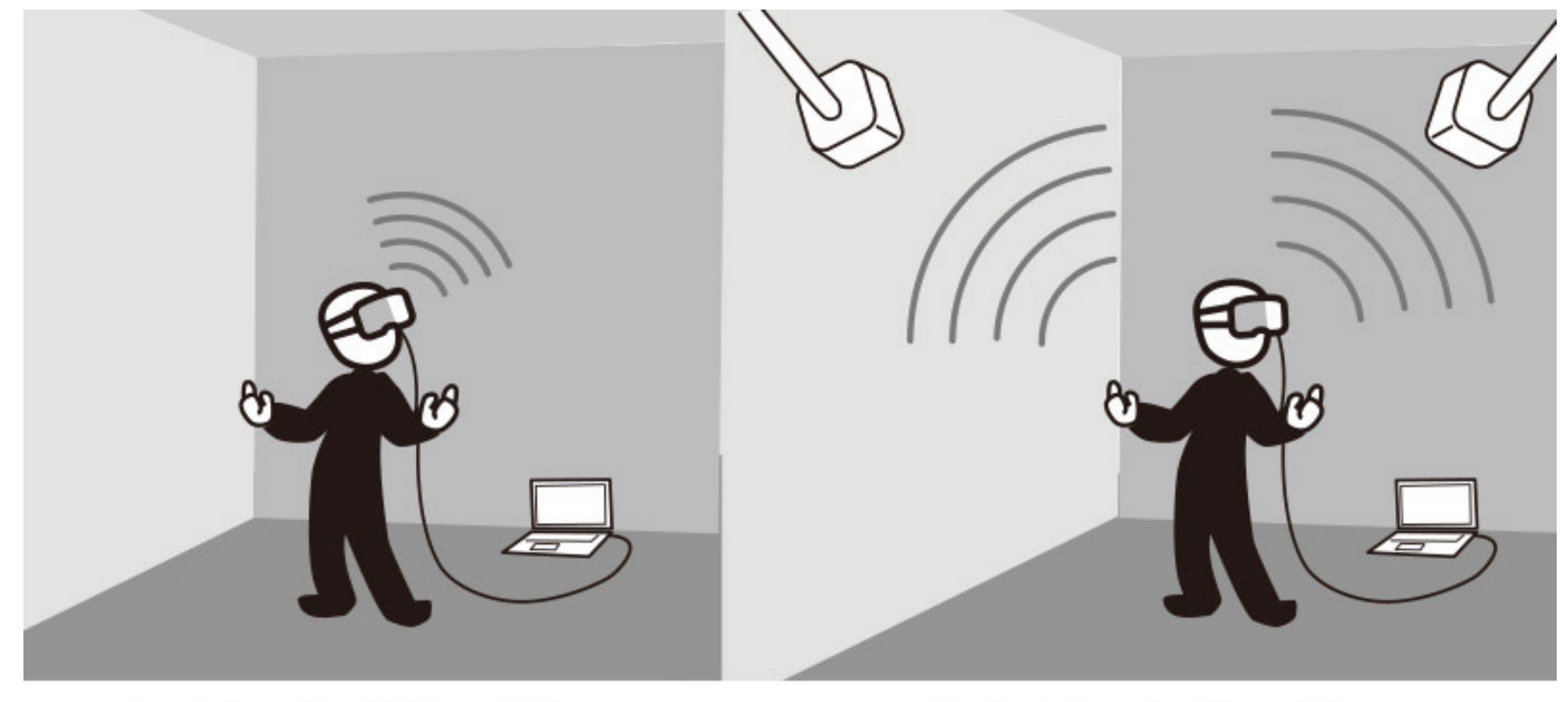

Inside-Out Tracking

Outside-In Tracking

https://forums.tomsguide.com/faq/how-to-set-up-your-vive-base-stations-for-cabled-sync.111306/ddd

### Outside-In: HTC Vive Pro

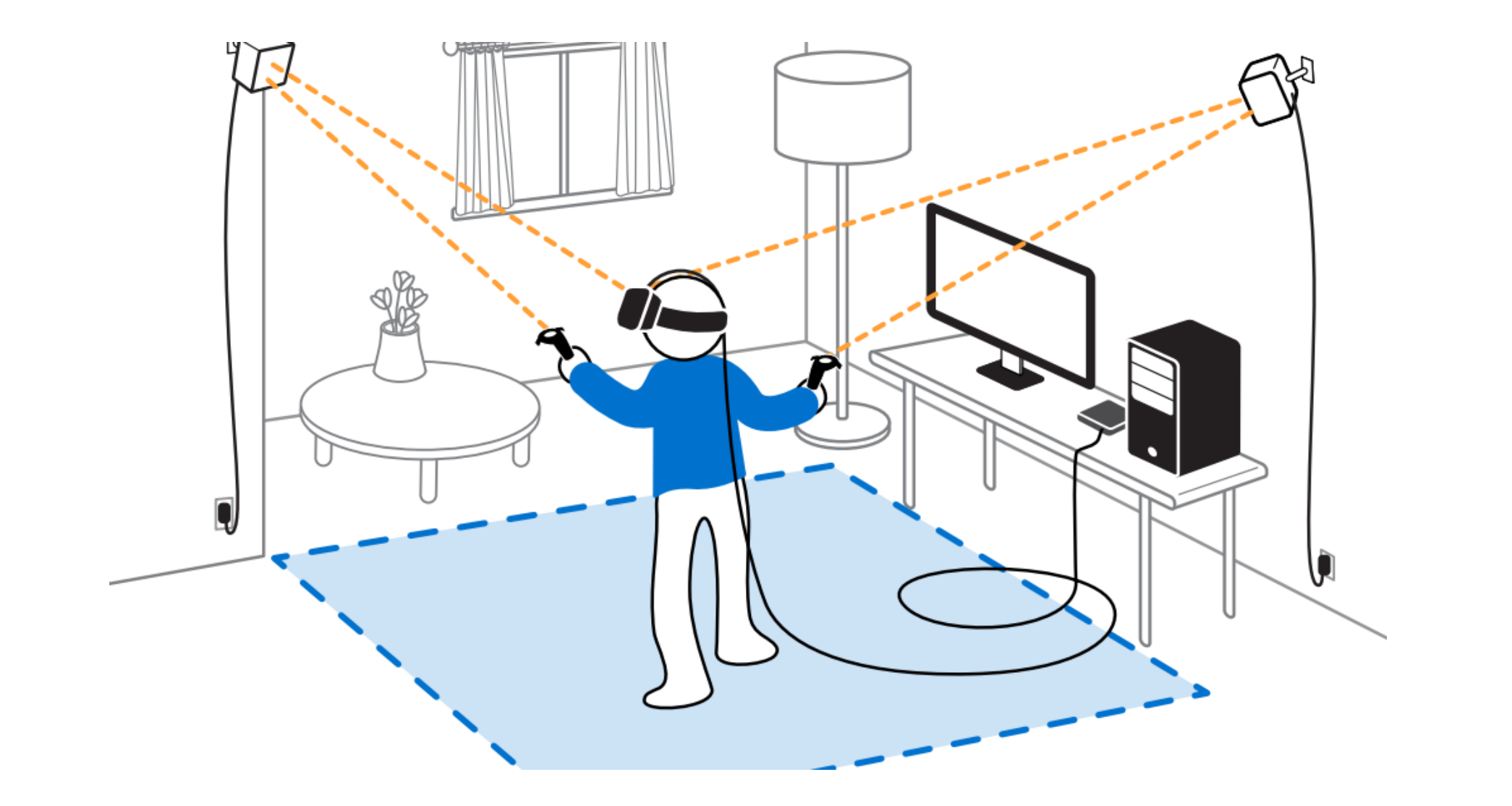

### Inside-Out: Oculus Quest

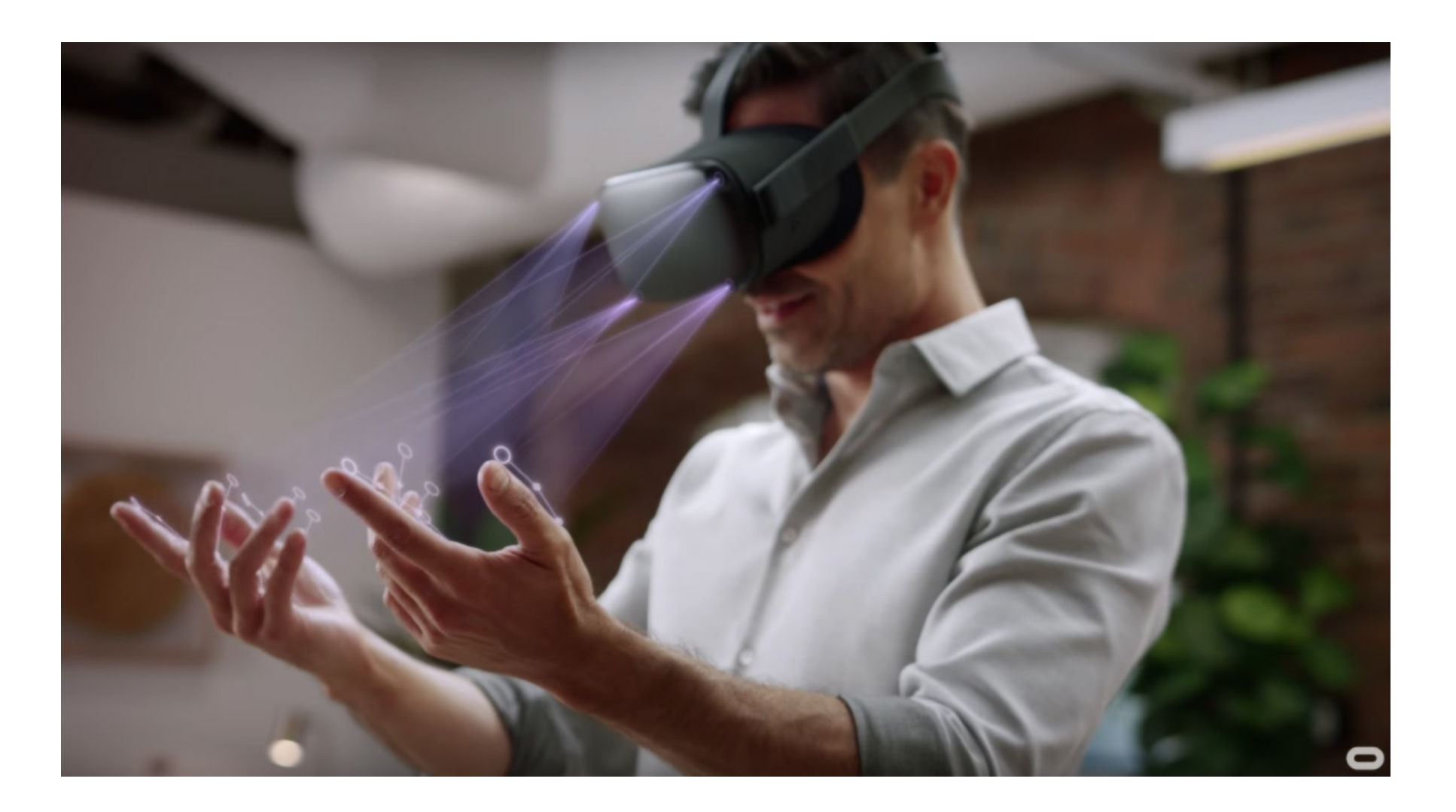

# **setup Oculus Quest HMDs**

# **Que[st](https://uploadvr.com/sideloading-quest-how-to/)**

- Room or stationary boundary
- Enable hand tracking
- Upload .apk
	- Enable developer mode on your Quest
	- Using SideQuest

# start with two tutorials in HMD

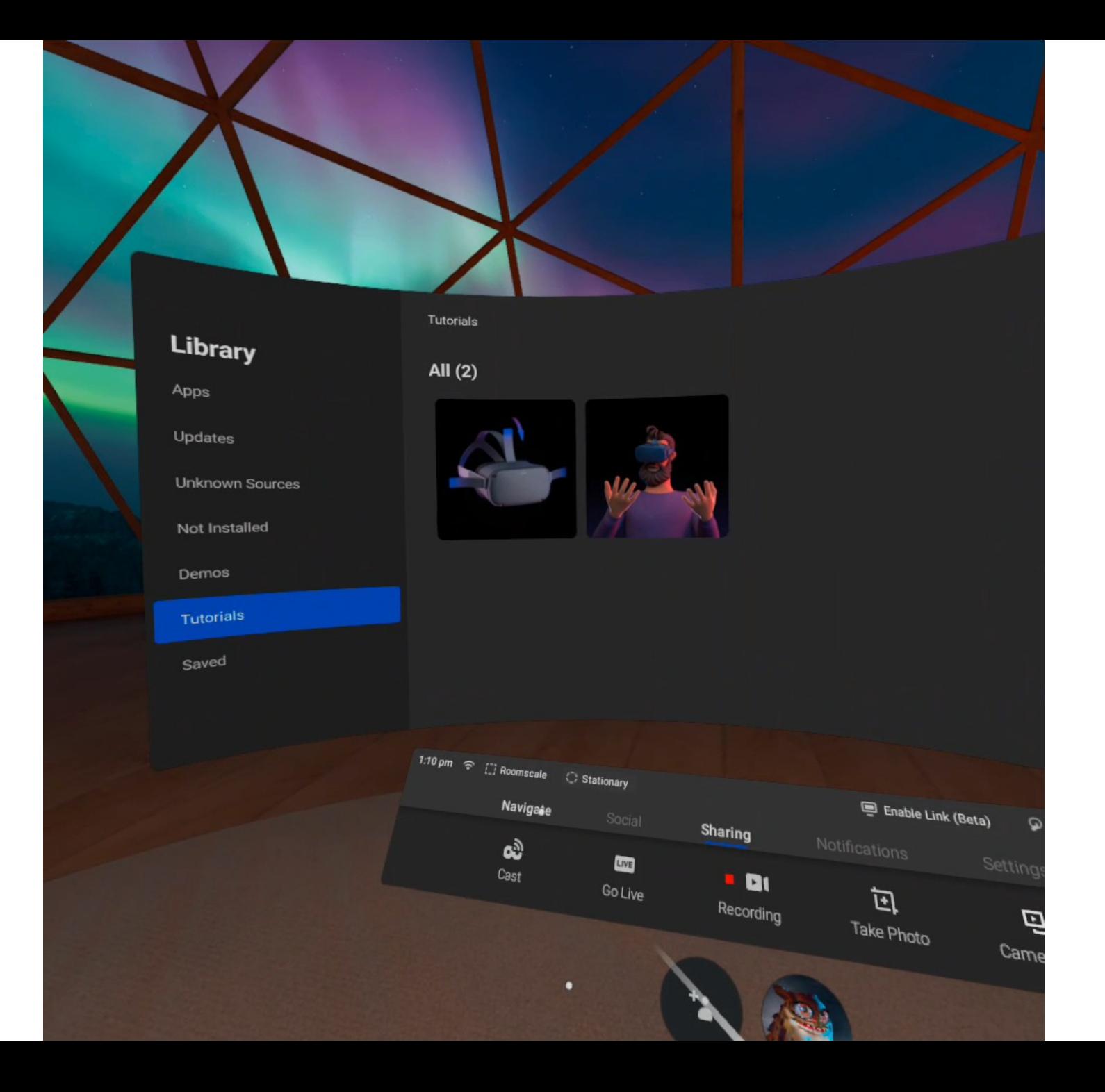

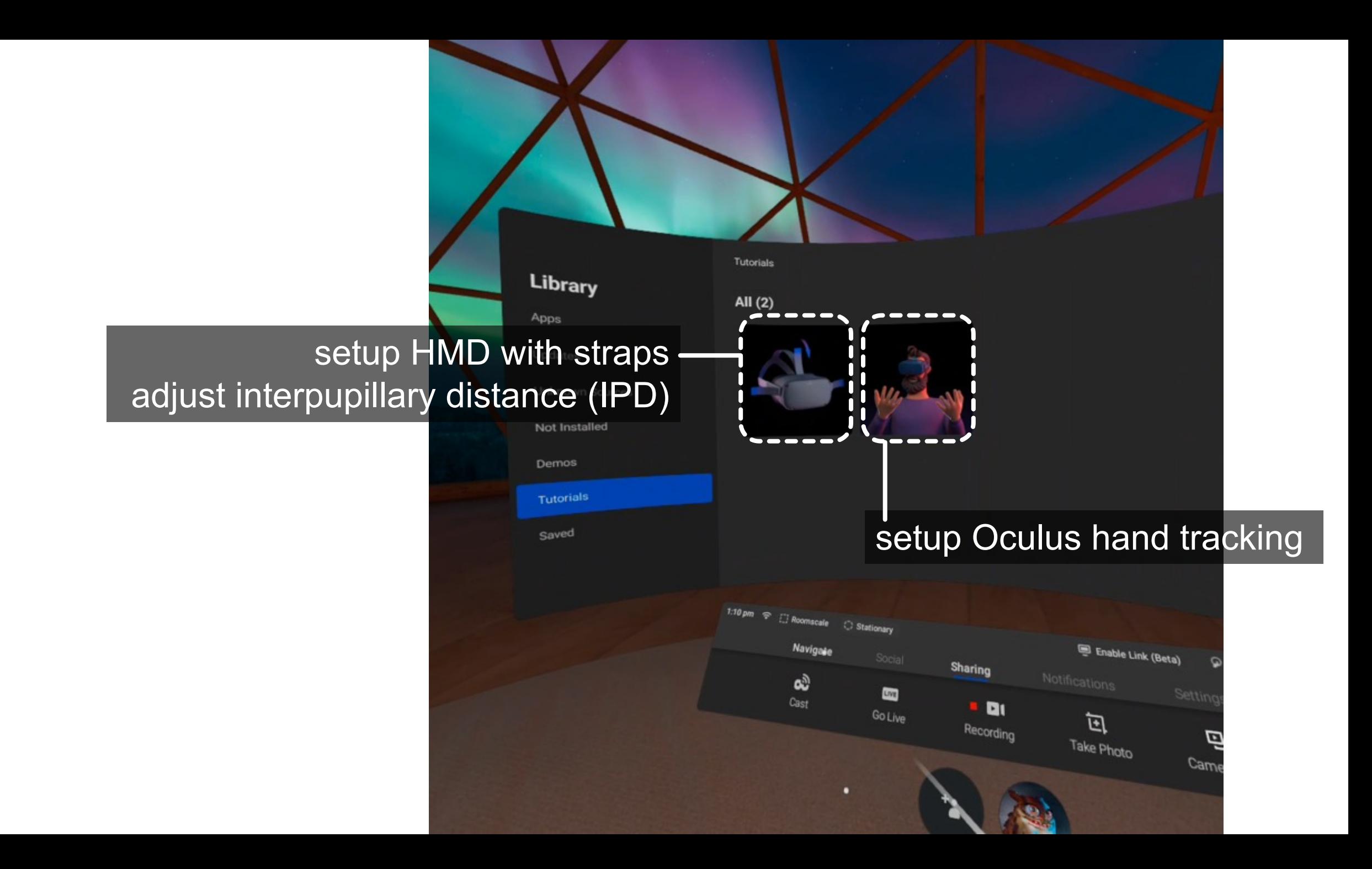

**setup Unity**

We will need to set up a unity environment to build android applications on Quest.

A reference: https://grendelgames.com/setting-up-your-oculus-within

# You can either create a new project or use your old roll-a-ball

# Build platform for Quest

- File > Build settings > select Android
- Switch Platform

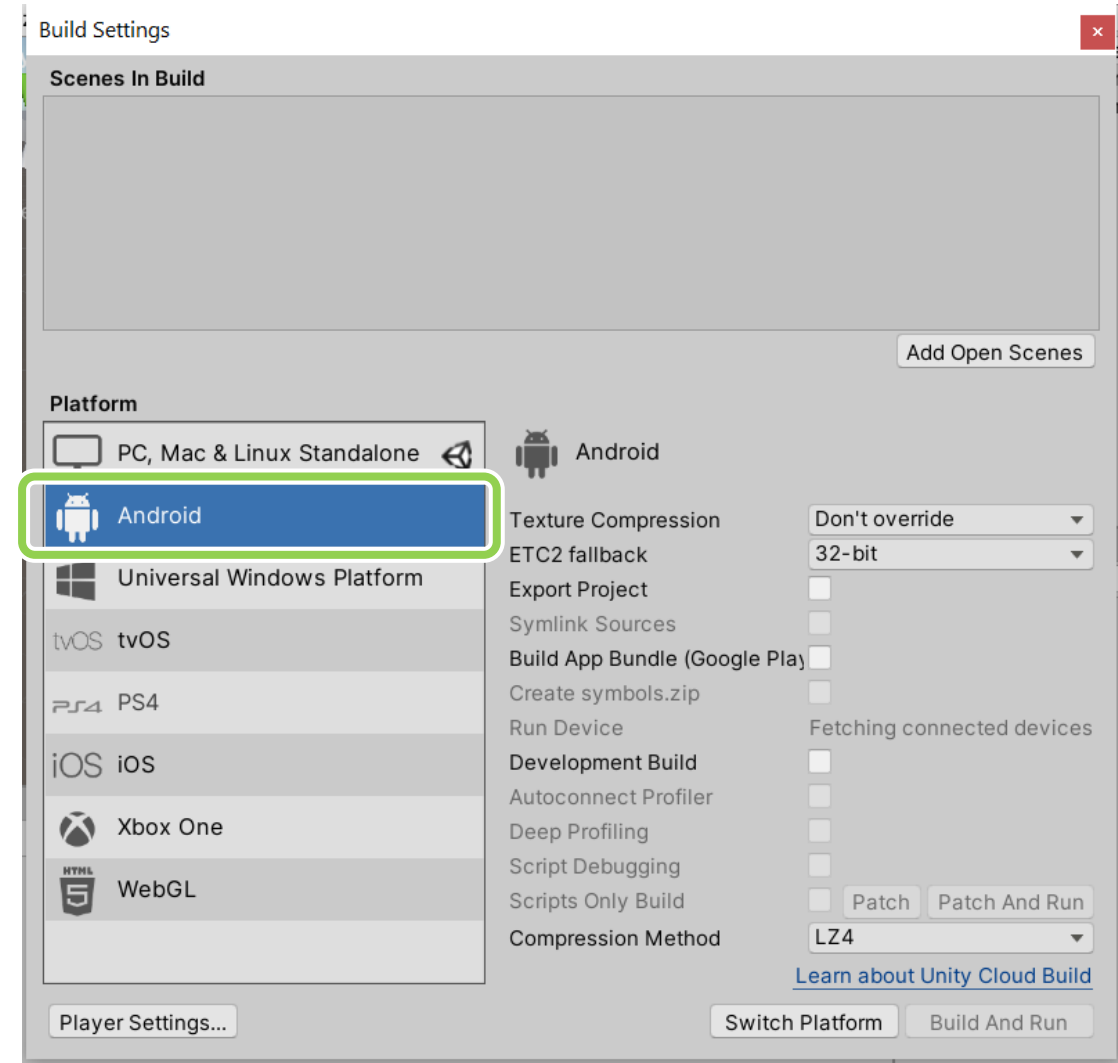

# VR APIs in [Un](https://assetstore.unity.com/packages/tools/integration/oculus-integration-82022)ity

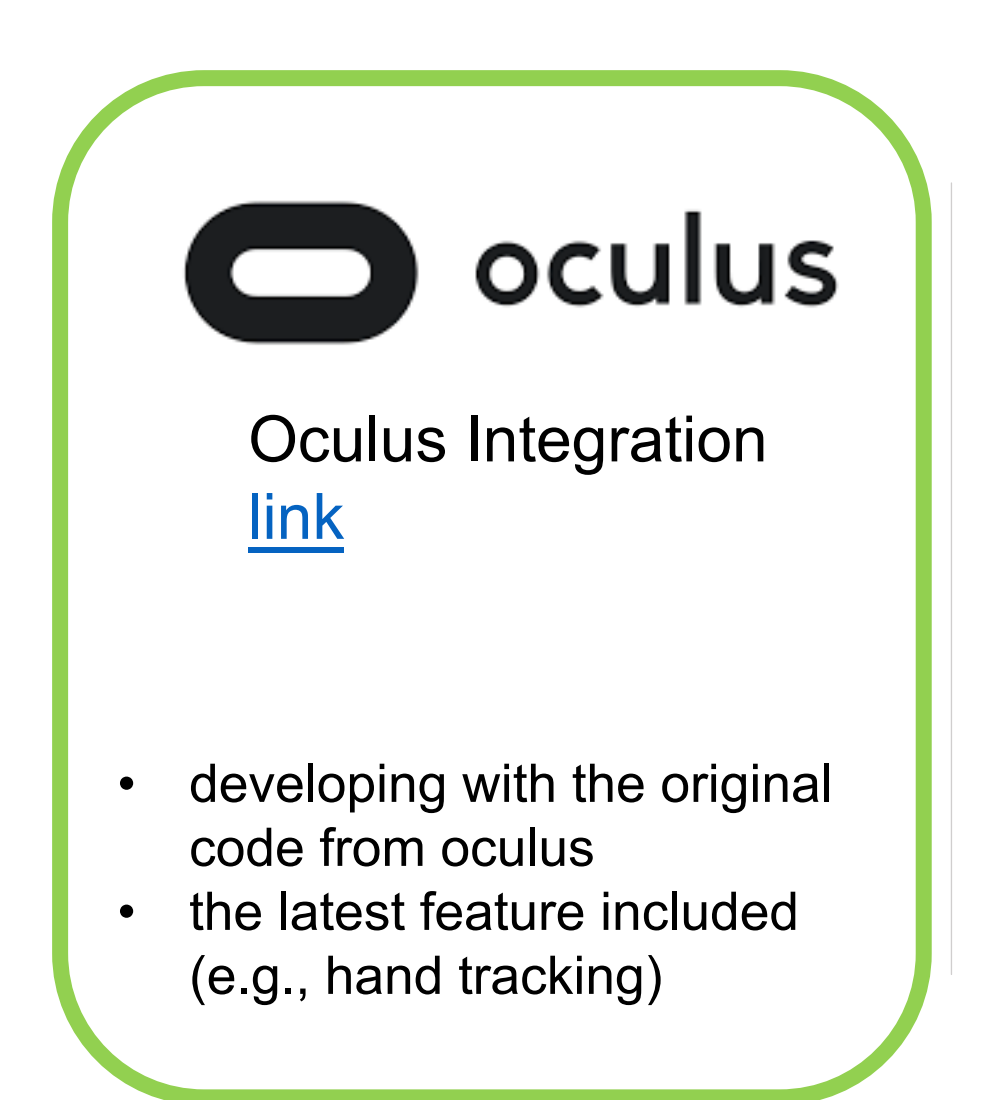

#### Uni link

- a wrapp need to
- not alwa feature

# **Import** Oculus Integration

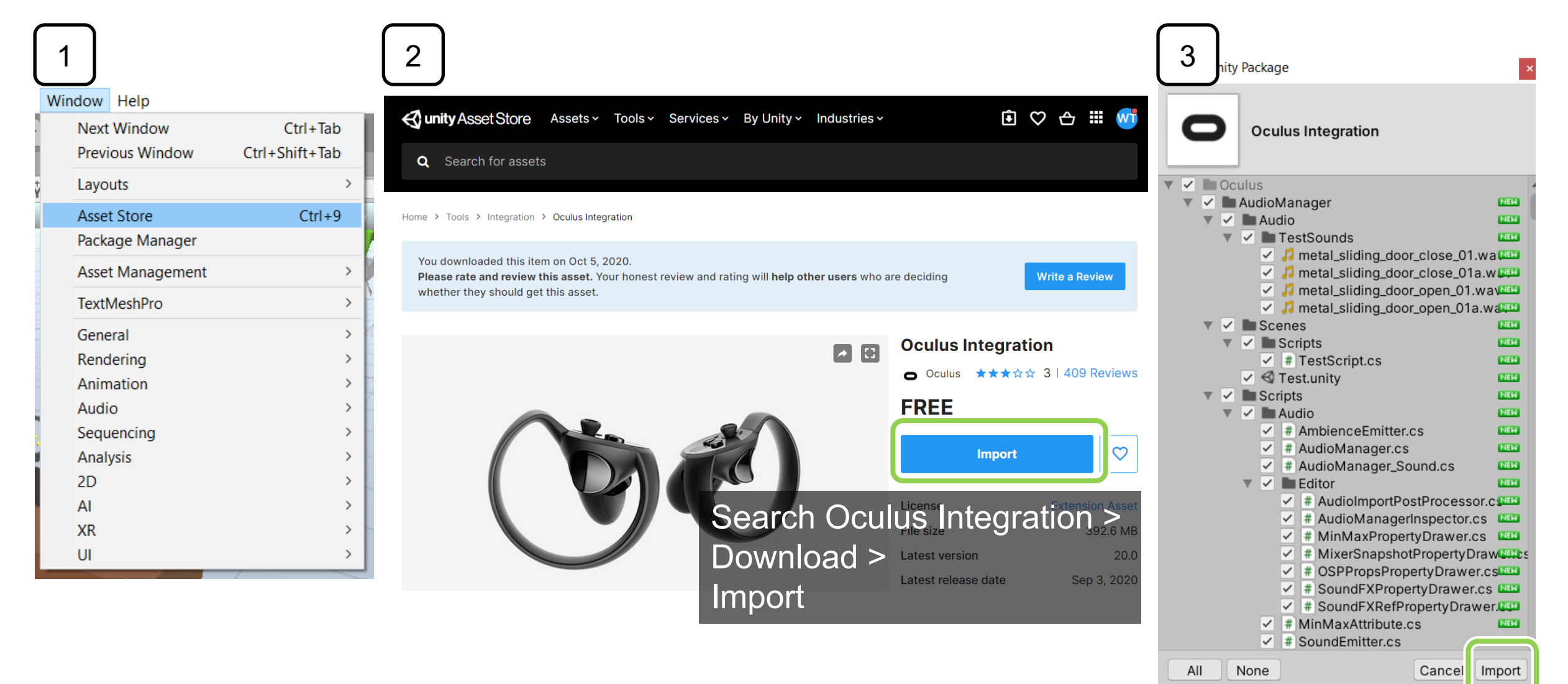

# Takes a while to import

• You will see Oculus folder in your project window.

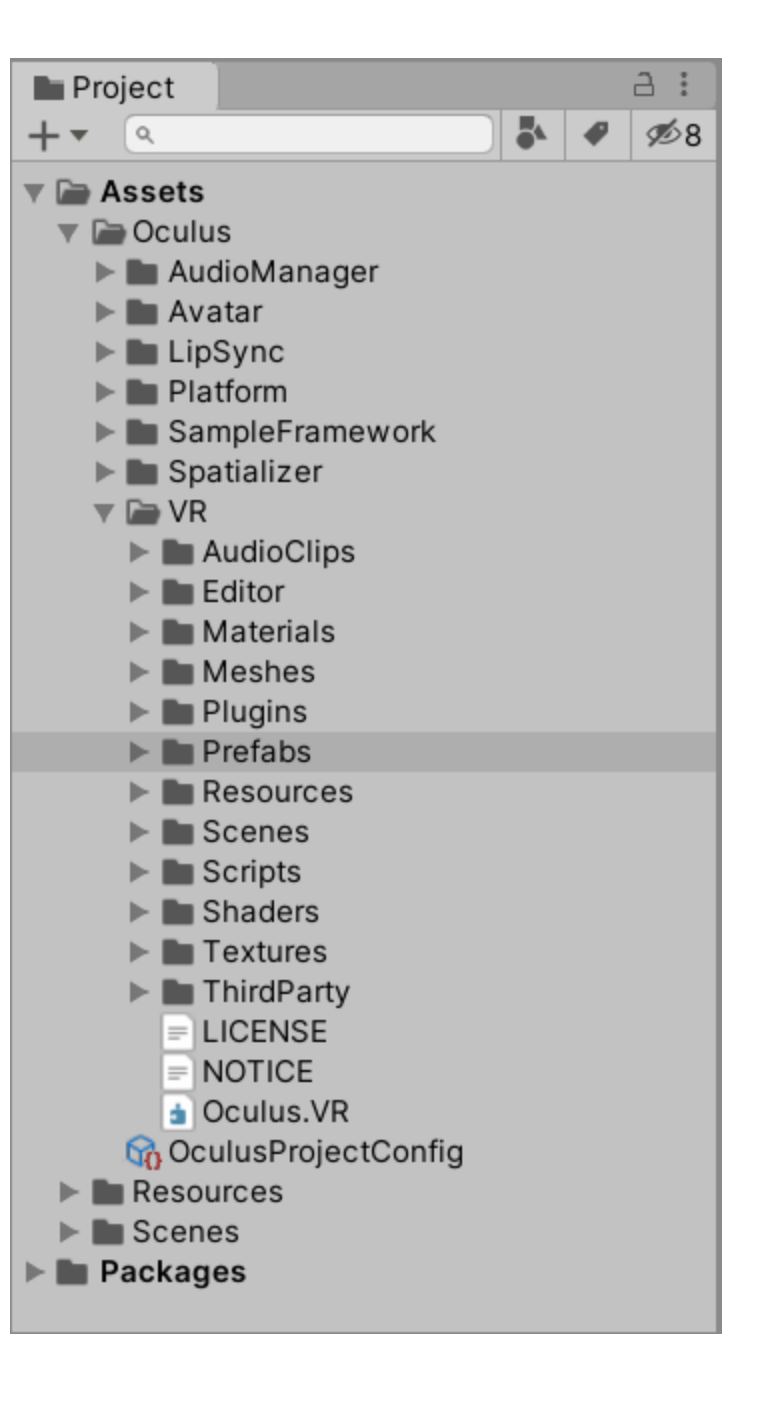

# Rendering Settings

- ref
- Project settings > Player > Other Settings

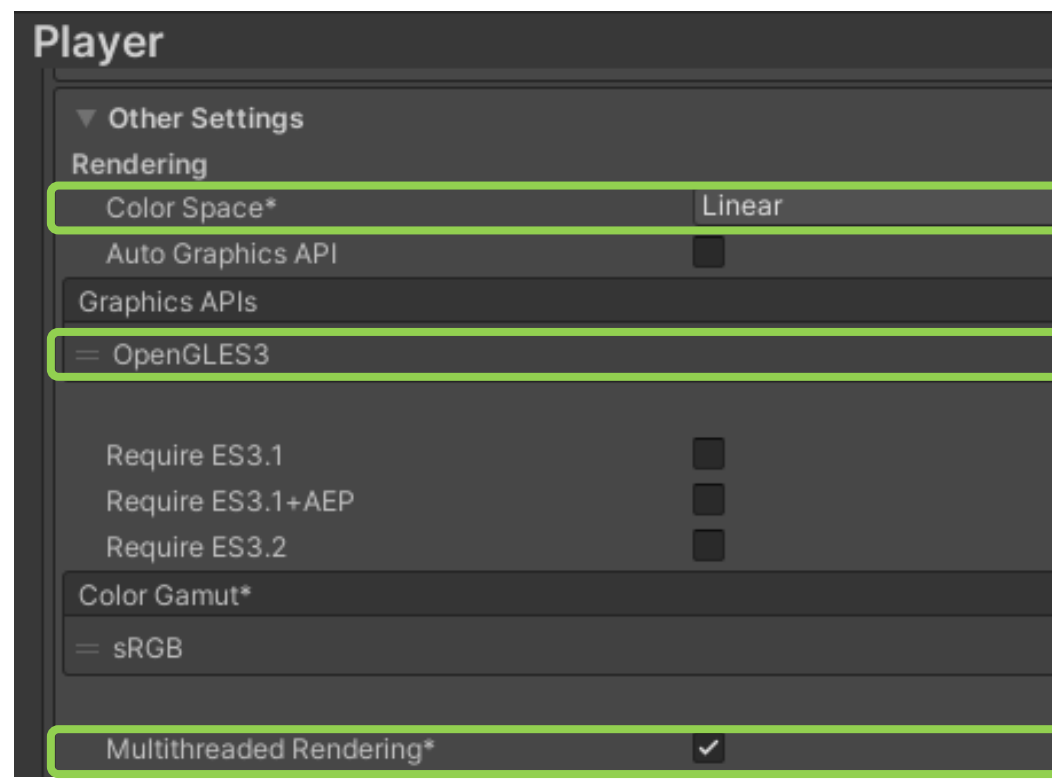

# Package Manager

#### • add Oculus XR Plugin

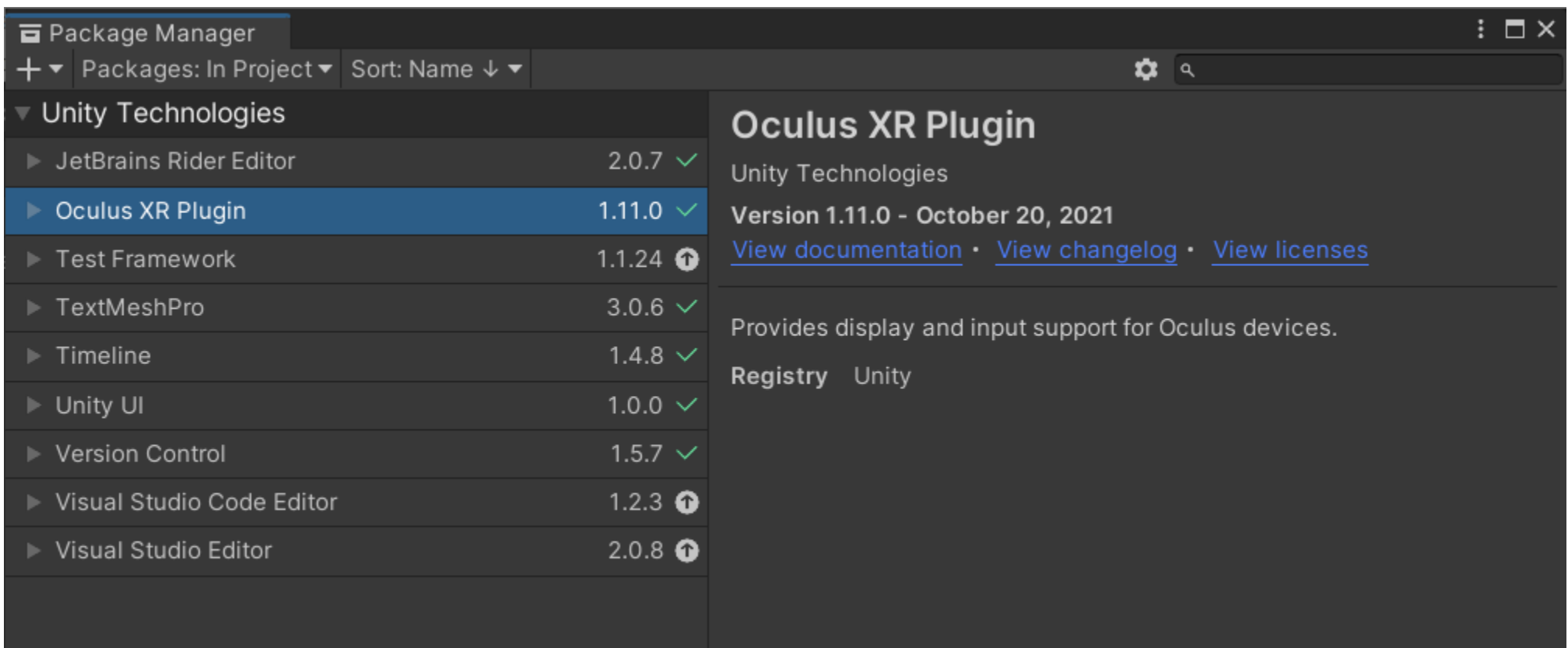

# Project Settings

#### • Edit > Project Settings > XR Plug-in Management

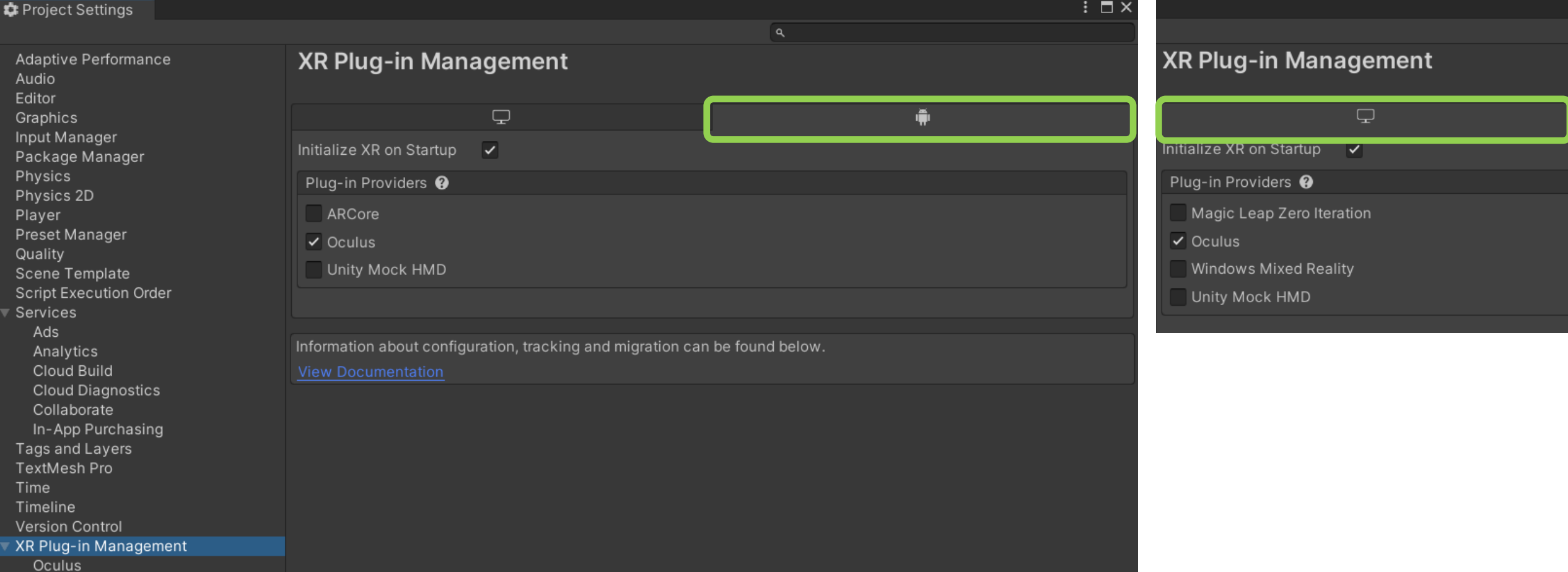

# **setup Oculus Link**

# Oculus Link requirement

- Quest can work as a Rift (stationary setup): Usir
- VR ready machine: see **compatibility**
- Cable: USB 3 C to C / USB A to C (Anker)
- Software: **Install OculusSetup**, update to the late
- Quest: update to the latest version

### Enable Oculus Link

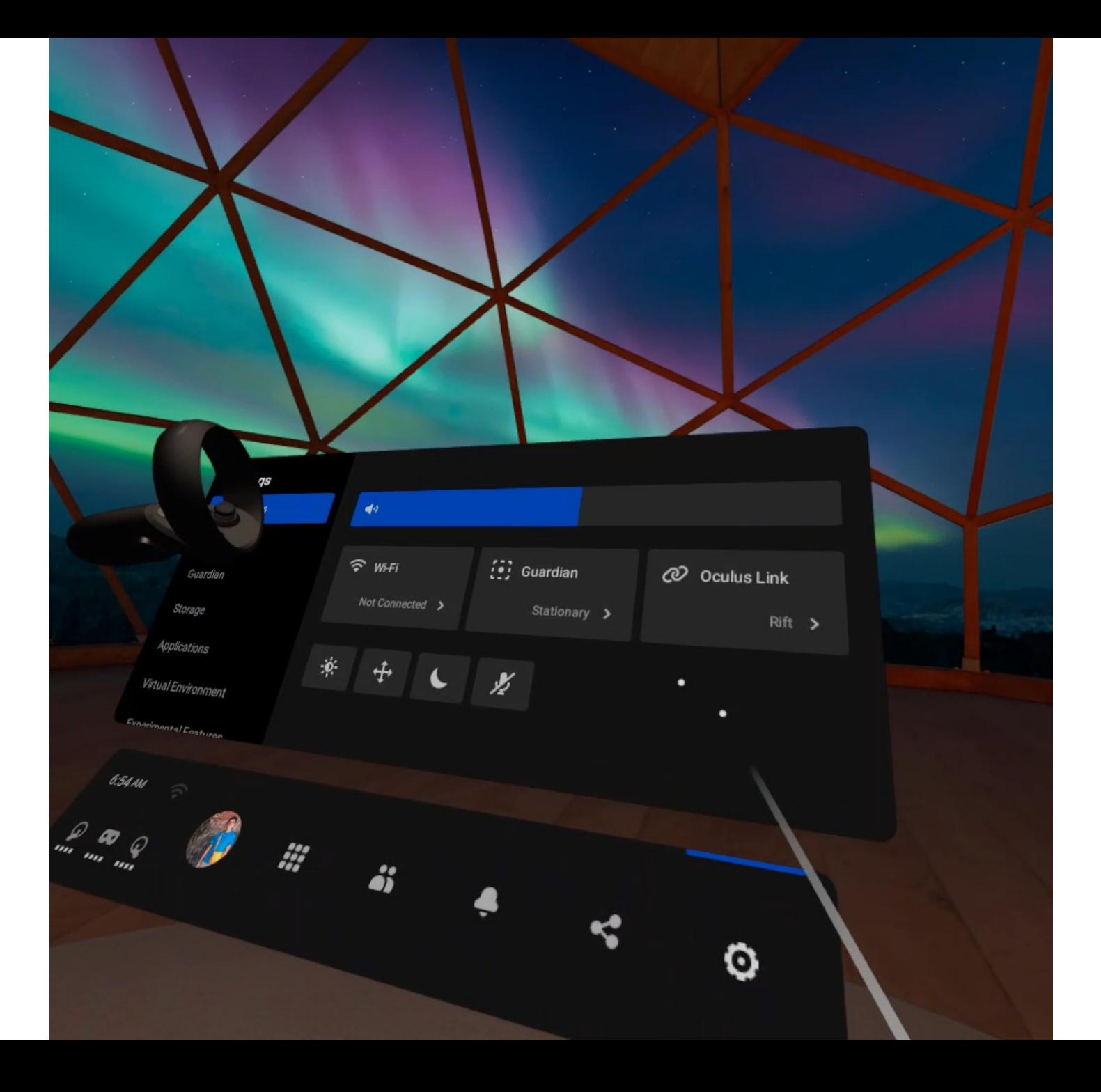

# VR selection + roll-a-ball

# **overview**

# 3D manipulation tasks

#### selection

Acquiring or identifying a particular object or subset of objects from the entire set of objects available.

#### rotation

Changing the orientation of an object. E.g., what we just did in the roll-a-ball example.

# positioning

Changing the 3D position of an object. E.g., moving an object from A to B.

# scaling

Changing the size of an object. E.g., resize a GUI on a laptop.

# What selection techniques are there in VR?

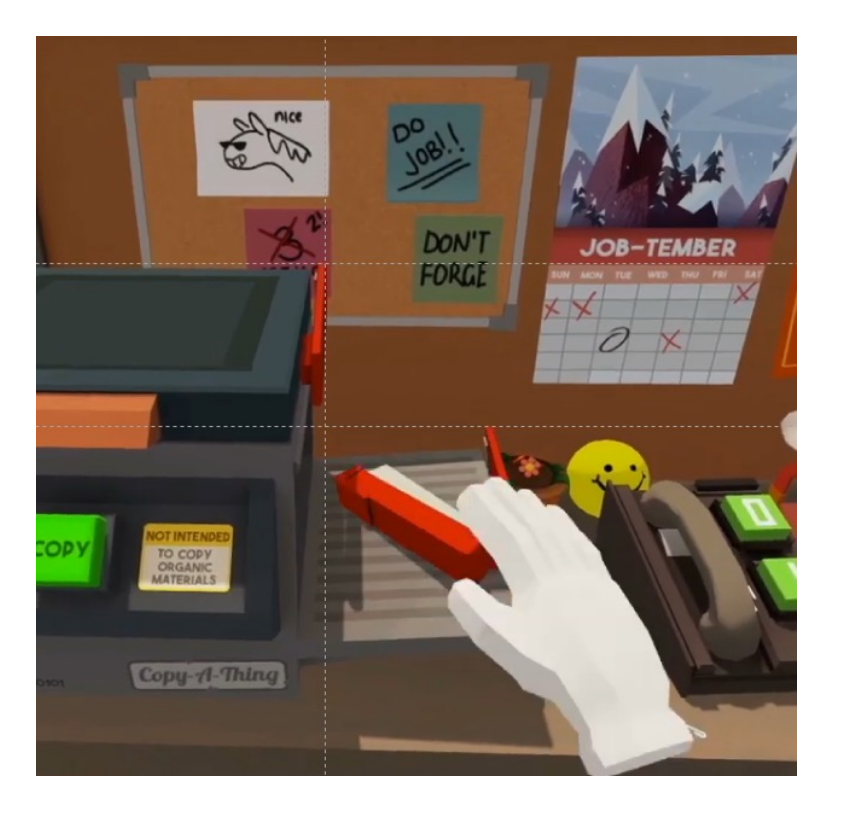

### simple virtual hand

# grasping

# pointing

# ray-casting

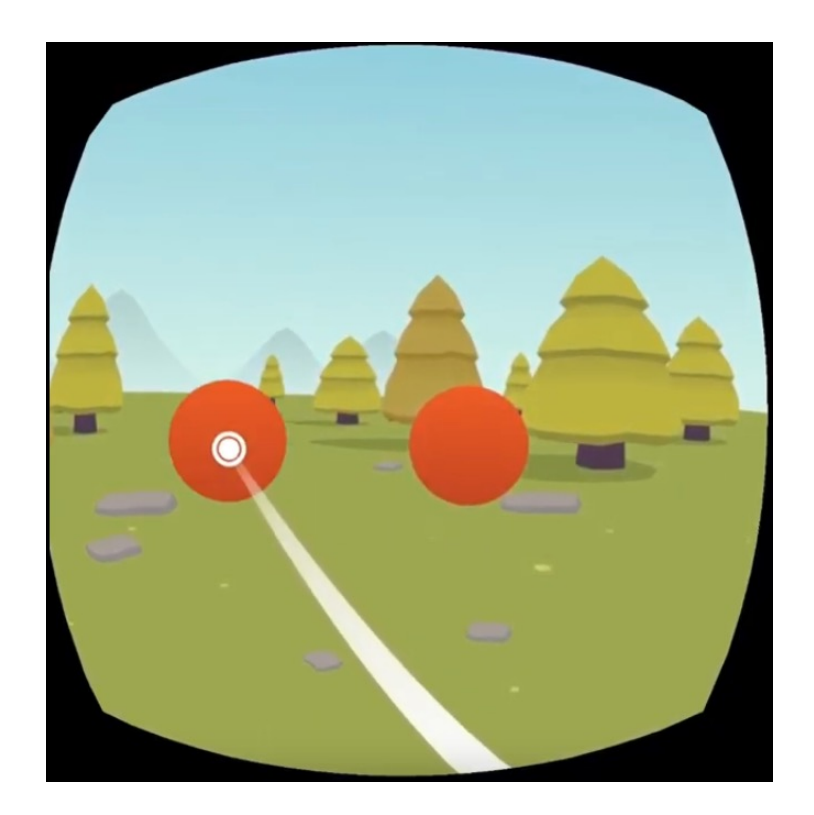

# limitations limitations

# benefits

# grasping pointing

# grasping pointing

- a direct way to manipulate
- full degree of freedom (DoF)

- select things that are far away
- fast

- the range is your arm length
- lack of tactile feedback
- lack of DoF (e.g., depth)
- what if the targets are far away - small and close to each other?

- 
- 
- 
- 

raphiar that interaction that **For the tronder of the seconder**  $\bullet$  lack of  $\bullet$  F (e.g., depth) what if the targets are small application dependent: choose the interaction that suits your application best

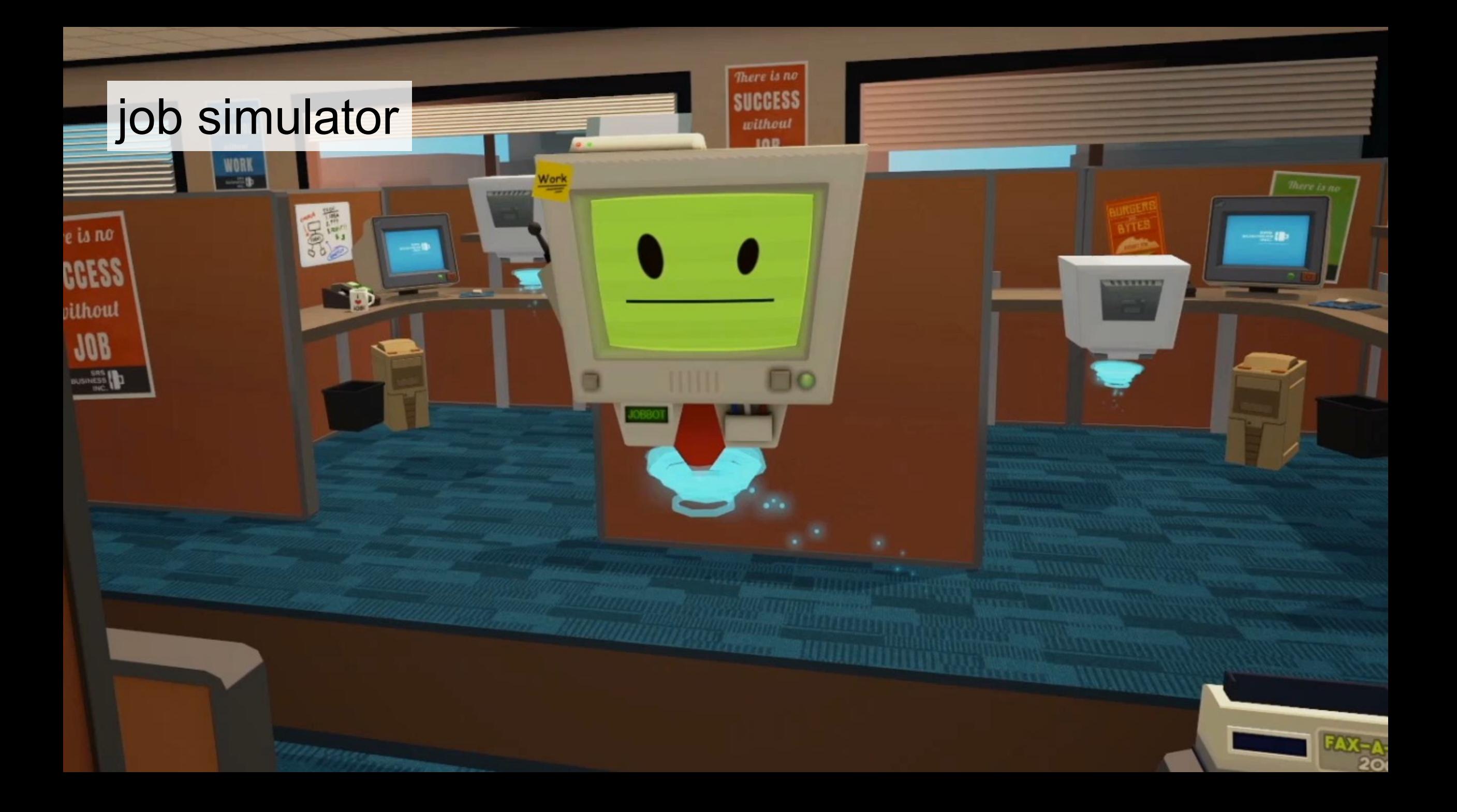

#### for this lab

# **select with controller**

*example:* we select and manipulate the board of roll-a-ball using controllers

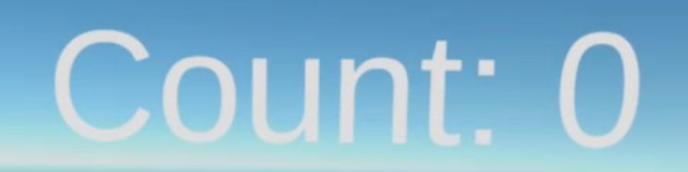

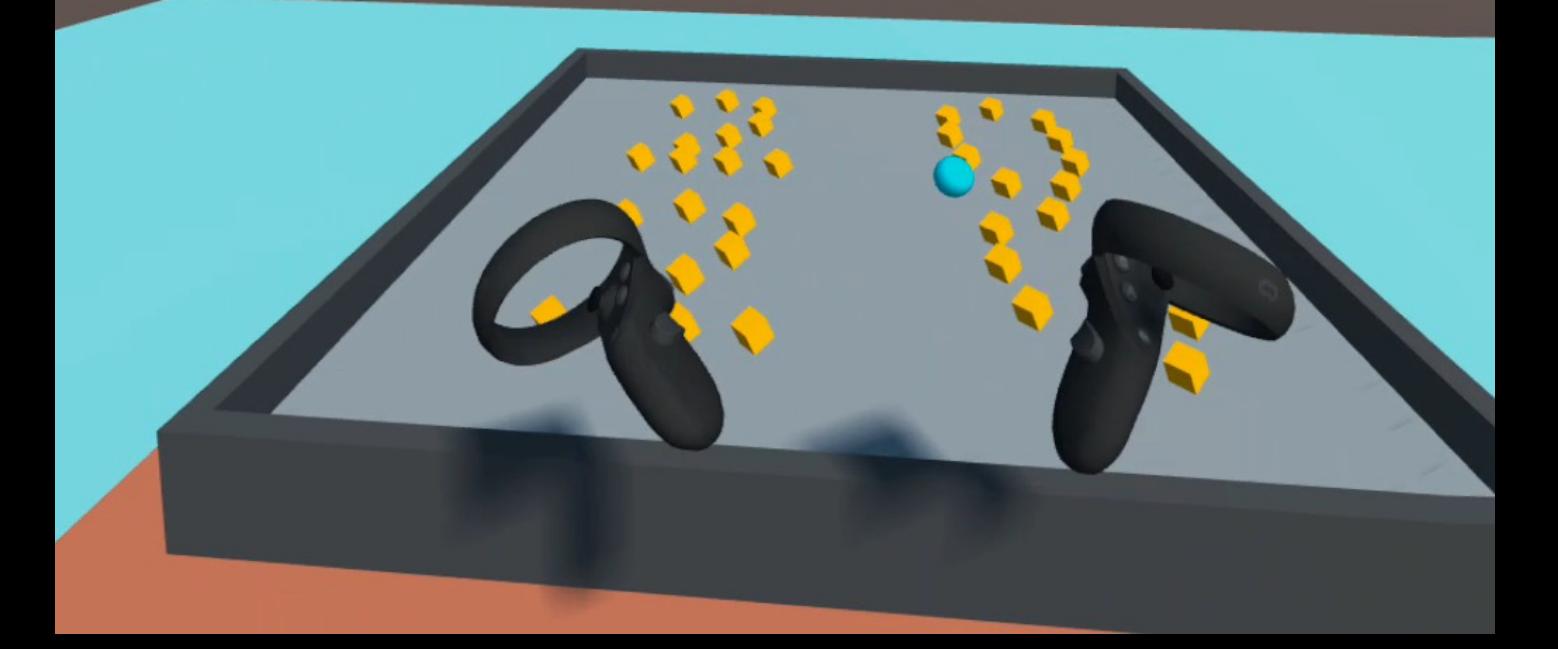

# **import the roll-a-ball project**
1) export project as .unitypackage 2) import custom package

# **Export** the roll-a-ball project as .unitypacakge

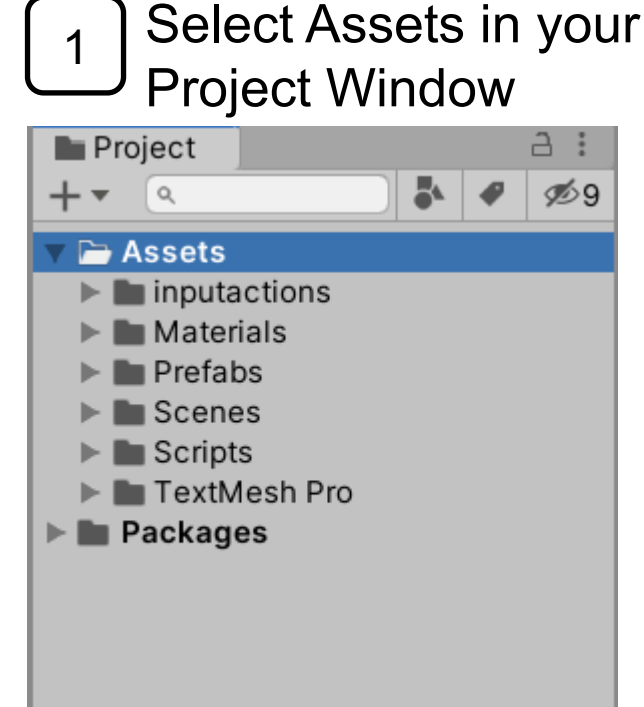

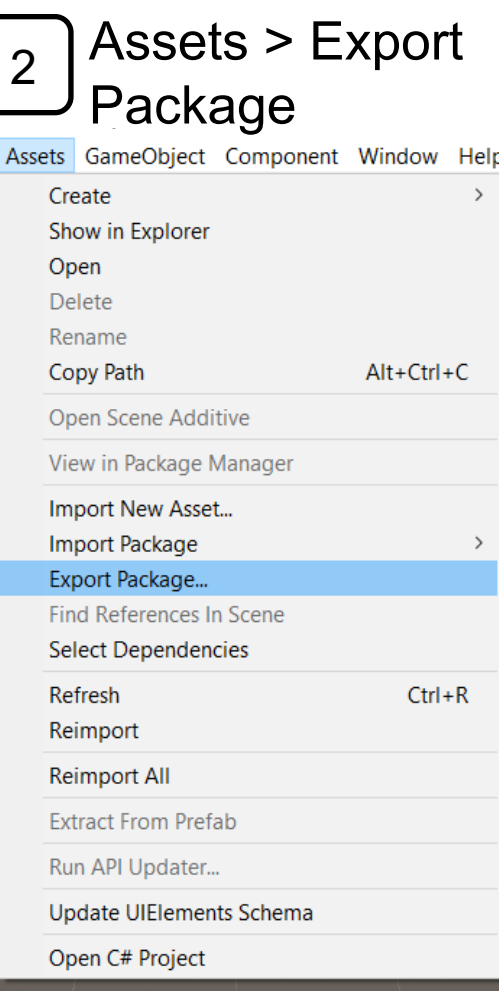

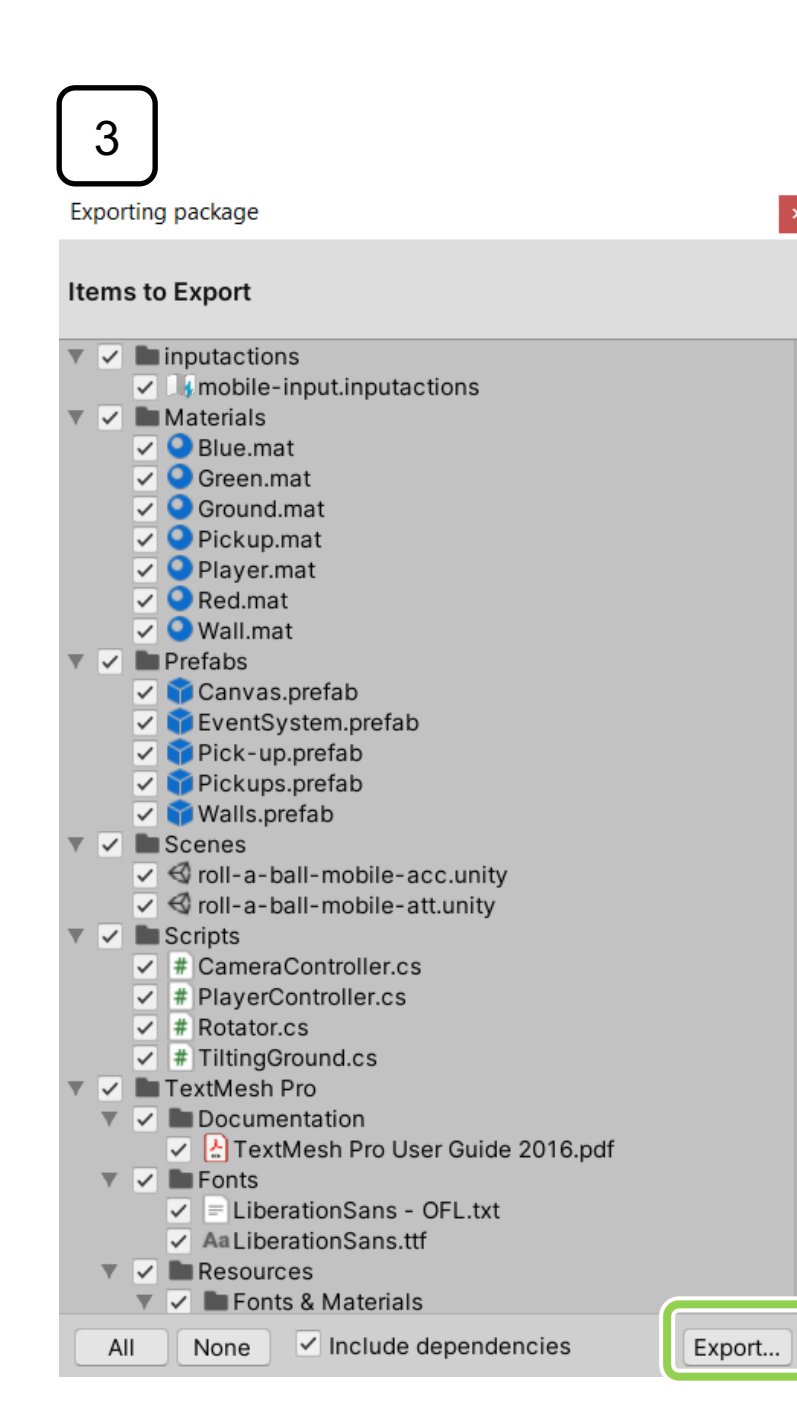

#### Export your project as .unitypackage

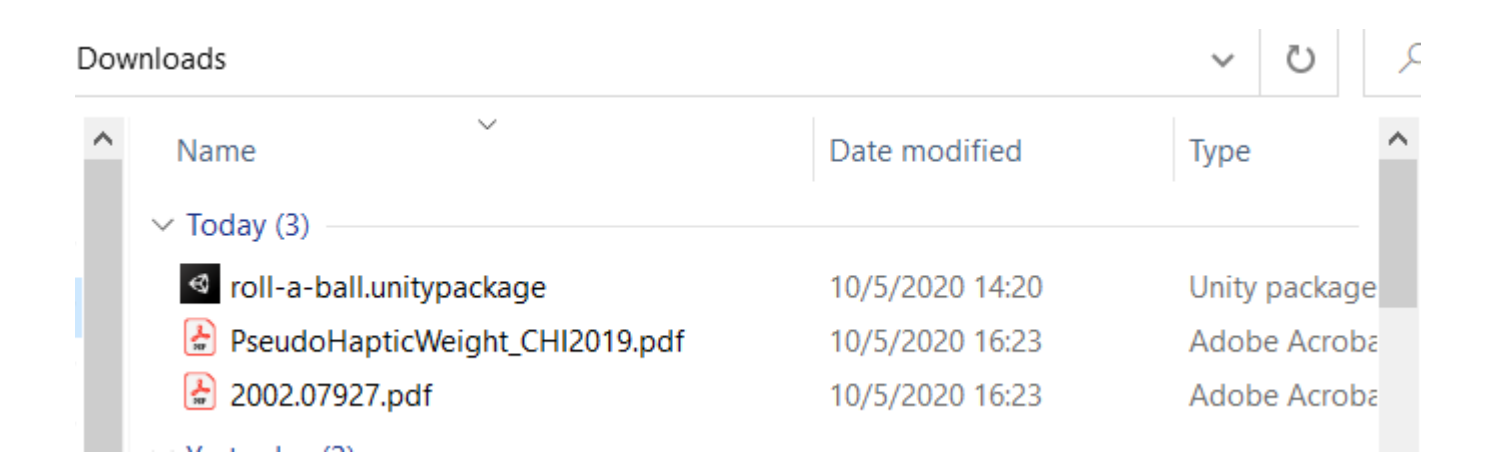

#### **Import** the roll-a-ball

• Assets > Import Package > Custom Package

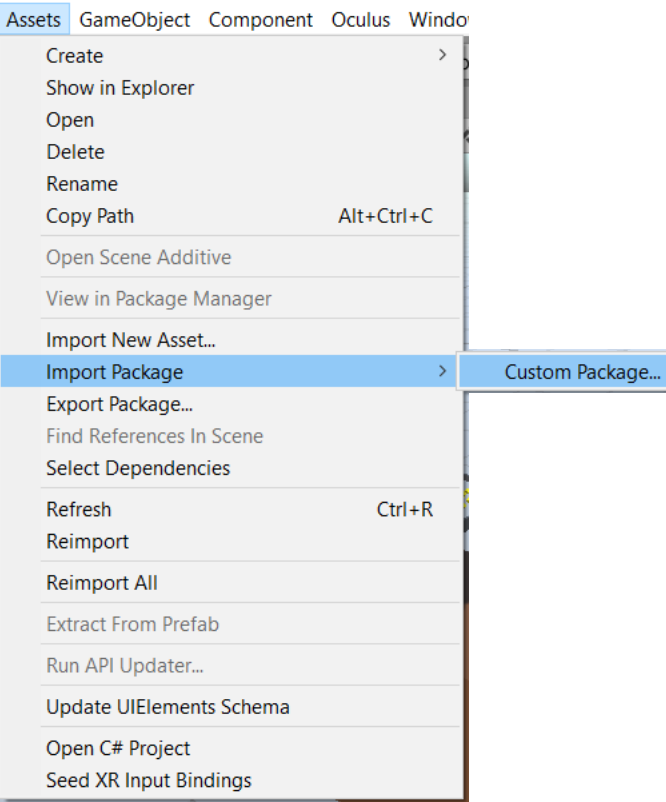

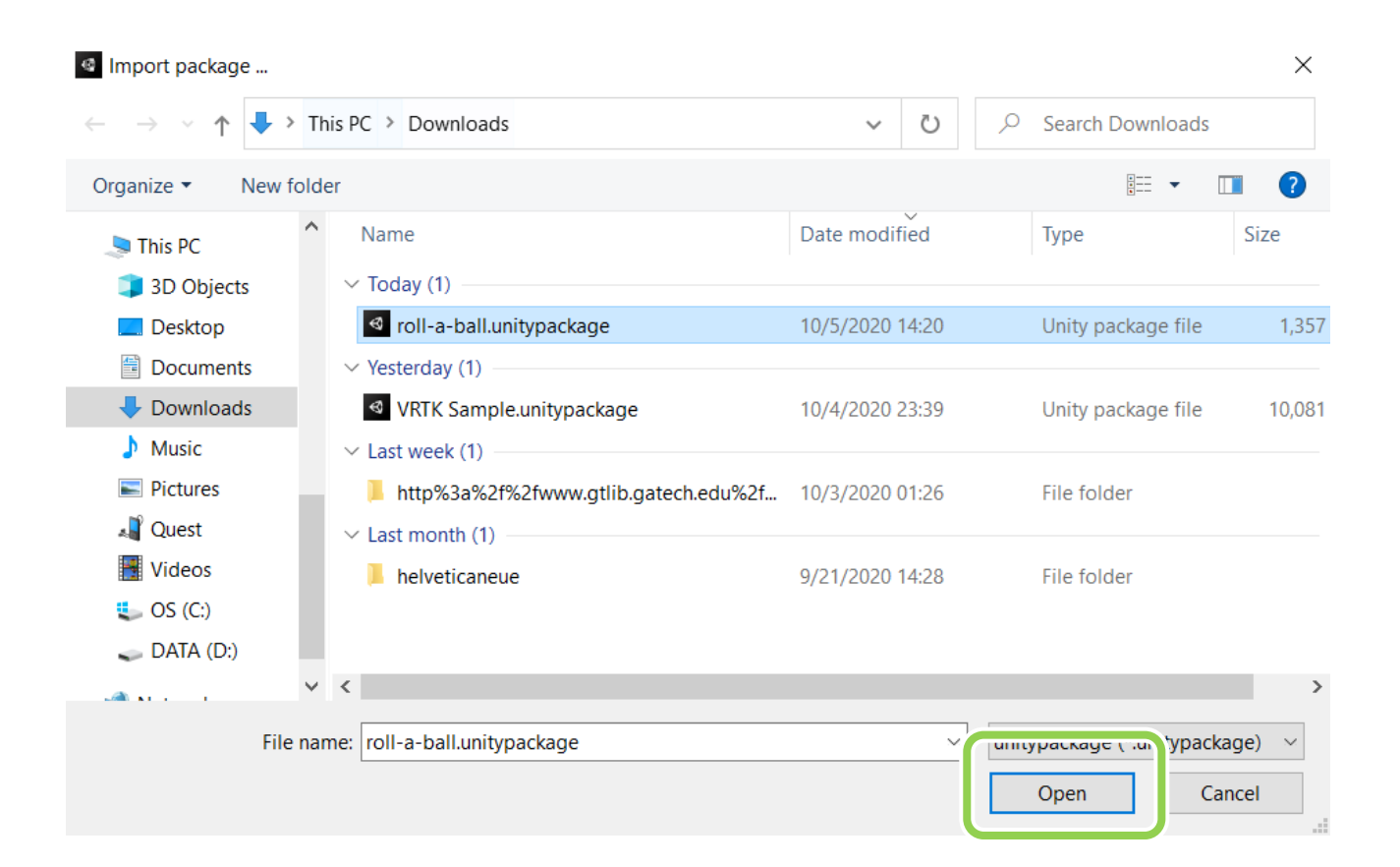

# Import !

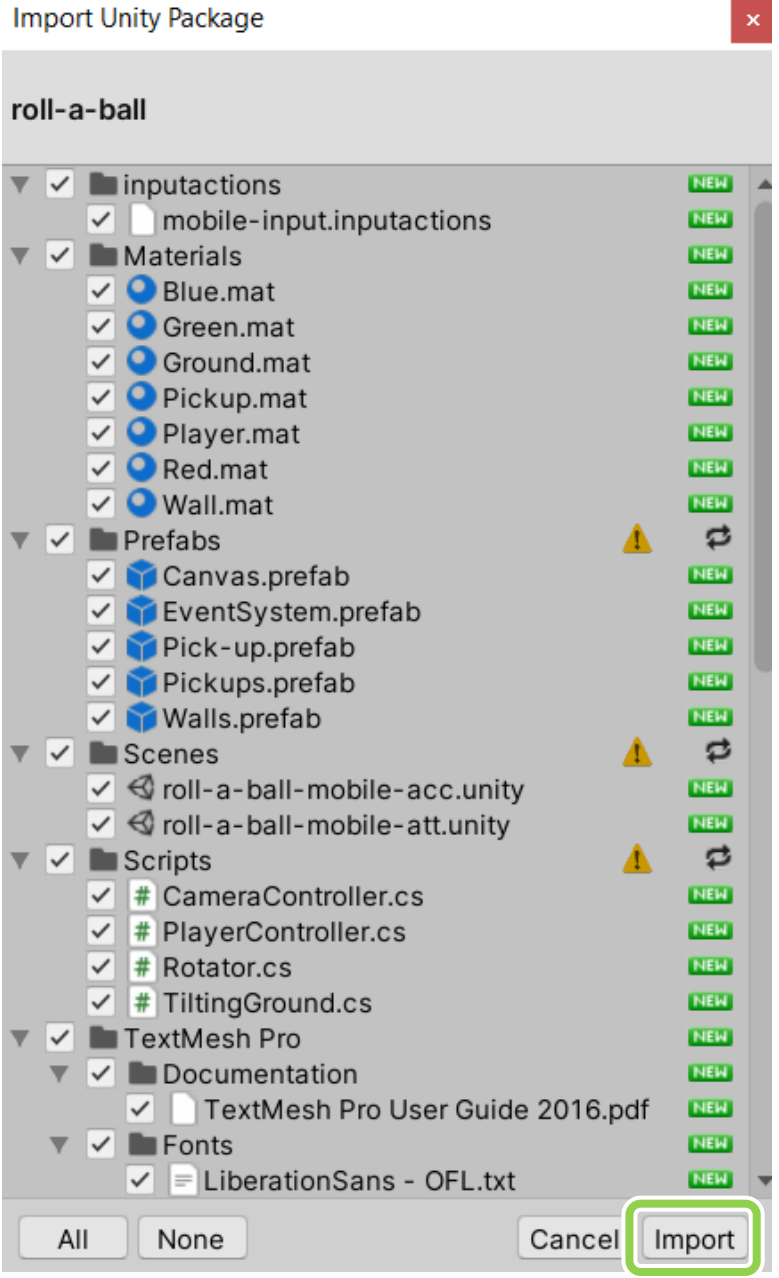

 $\mathbb{R}^n \times \mathbb{R}^n$ 

#### **scene**

## in your Scene

- 1. delete MainCamera
- 2. create a huge floor for VR
- 3. add a Cube as a table
- 4. Use an Empty GameObject (*Environment*) to collect non-interactable GOs

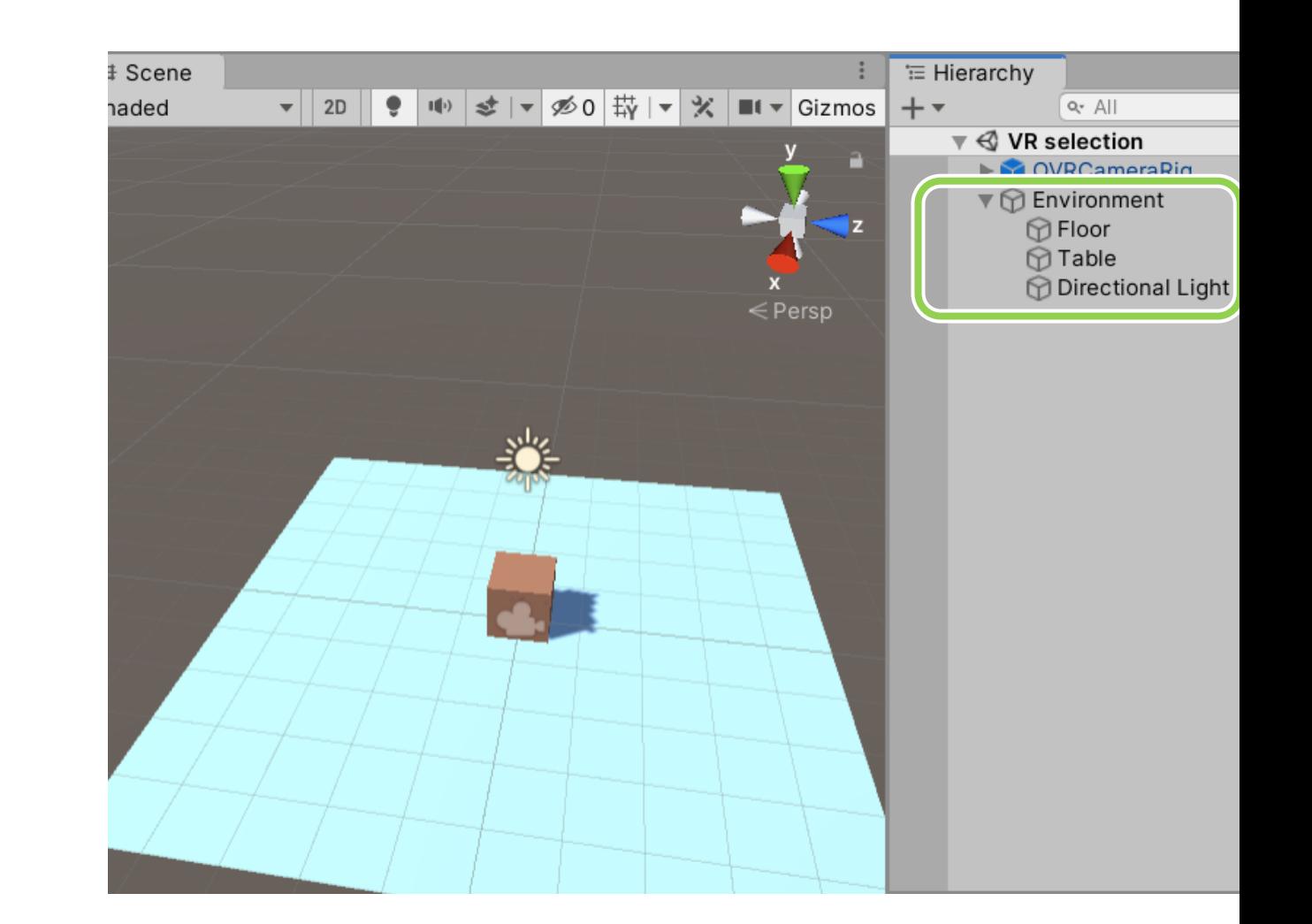

# Add OVRCameraRig

- Project panel > Assets > Oculus > VR > Prefabs > OVRCameraRig
- Drag it into your scene
- Inspector > OVRManager > Tracking > select **Floor Level**

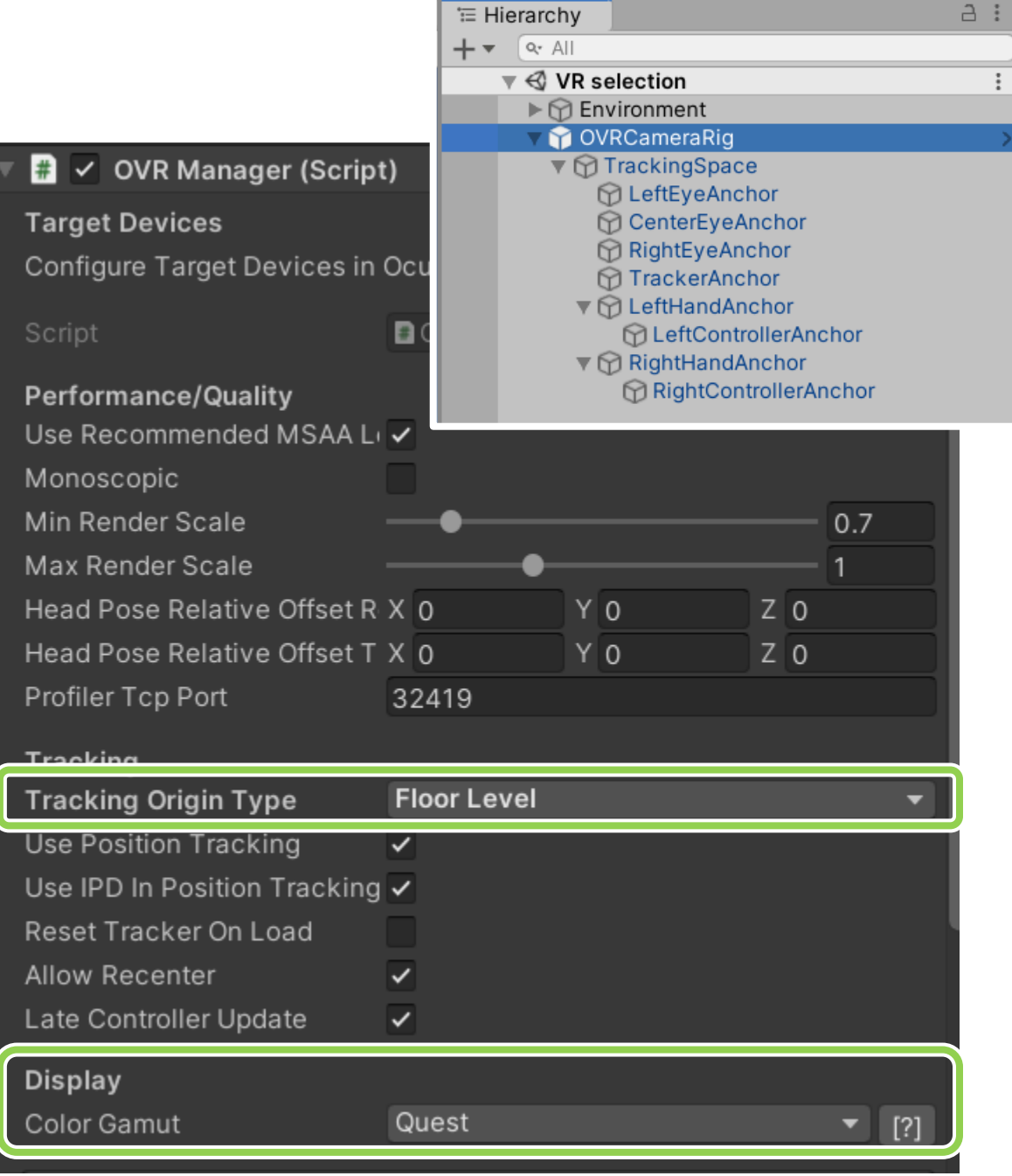

## Add OVRControllerPrefab

- Project panel > Assets > Oculus > VR > Prefabs >
	- OVRControllerPrefab
- Drag it as a Child of **LeftControllerAnchor**
- Select L Touch
- Same for the Right Controller

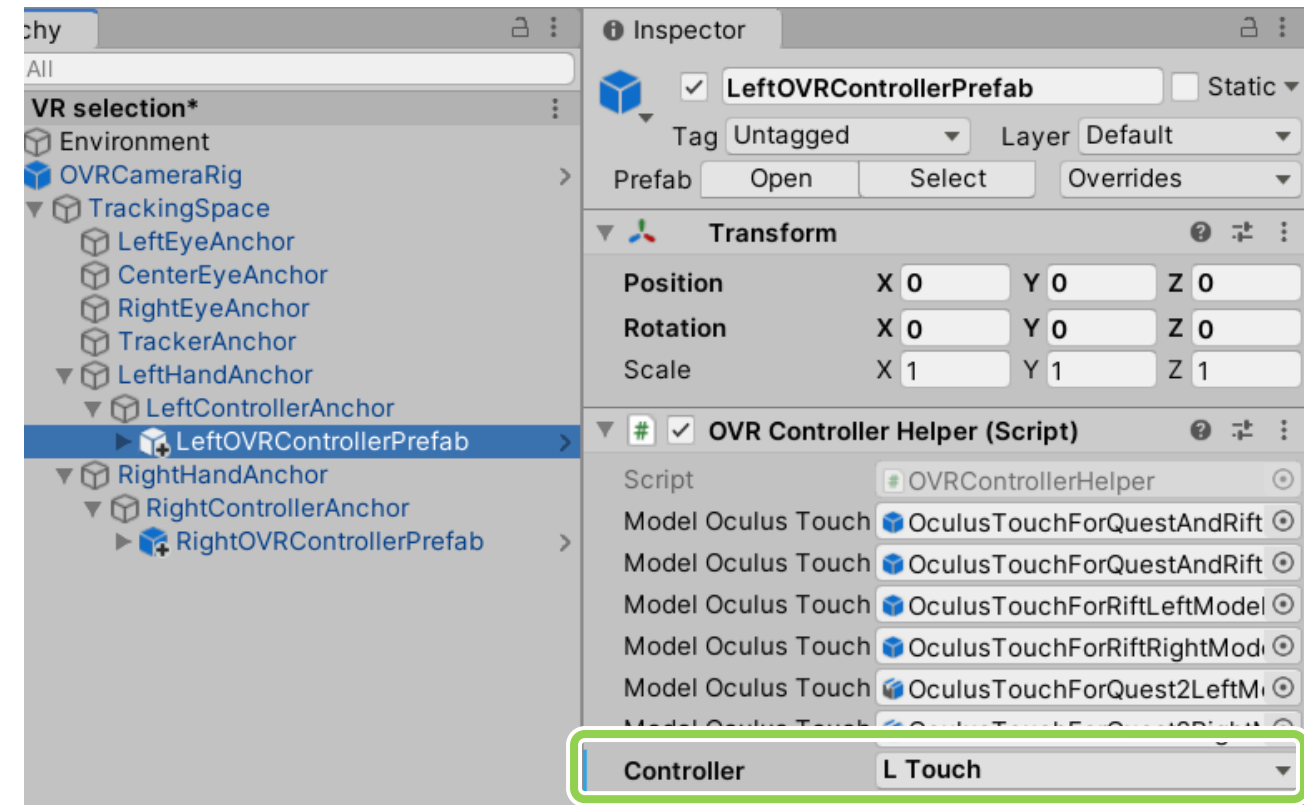

#### Add OVRControllerPrefab

- If you have Oculus Link, enter play mode and test the scene.
- Feel free to edit your scene.

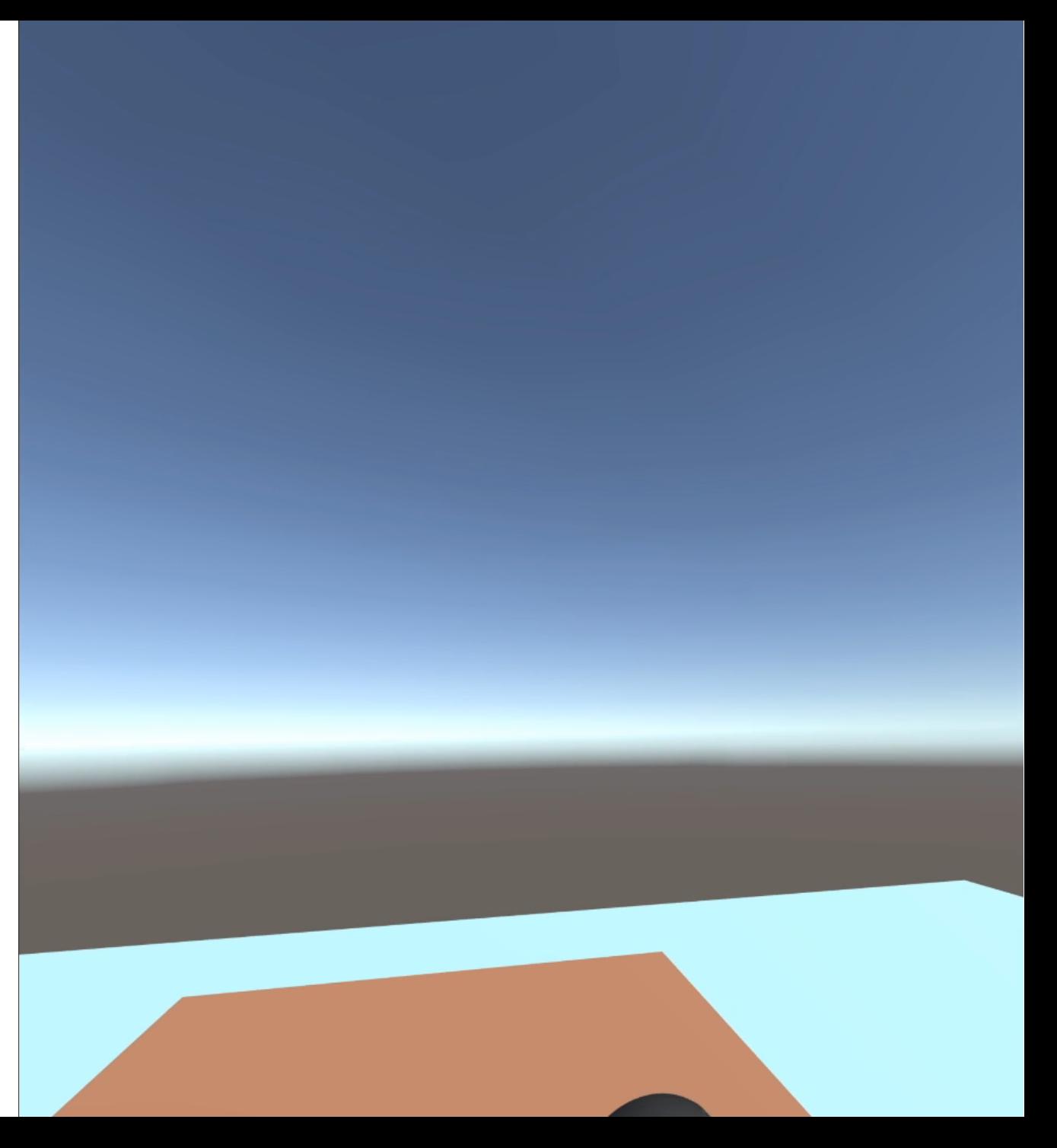

#### add old stuffs from roll-a-ball

- Use an Empty GameObject (roll-a-ball) to collect
	- Player
	- **Ground**
	- Walls
	- Pickups

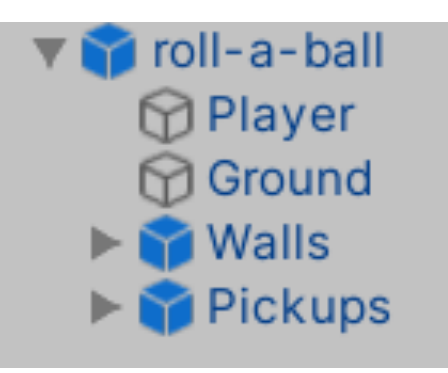

- They are at the same 'Child' hierarchy.
- Scale down to a size you like (check and edit with Oculus Link)

## Ground (roll-a-ball)

• select Convex in Mesh Collider

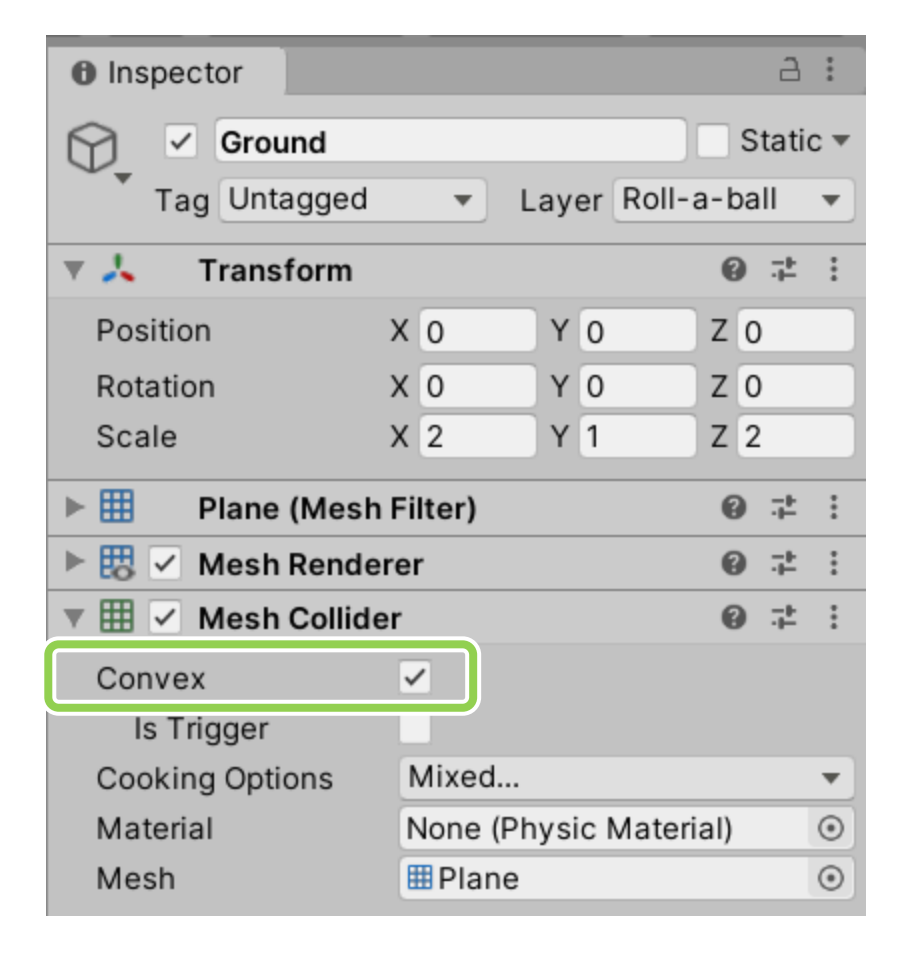

#### UI text

- GameObject > UI > Text TextMeshPro
	- Add two TMP, one for Count, one for Win.
- In the inspector of Canvas > Render Mode > **select World Space**
- The Text would be like a 3D object in the scene.

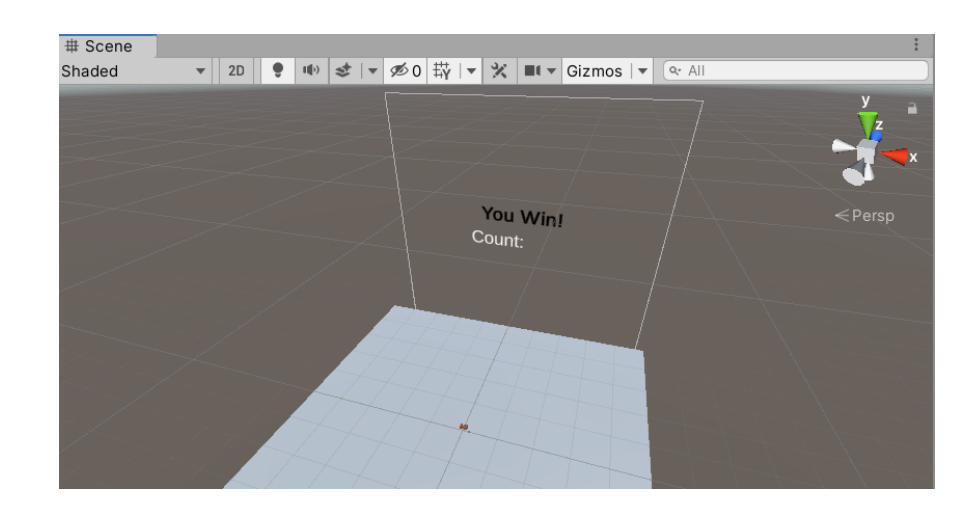

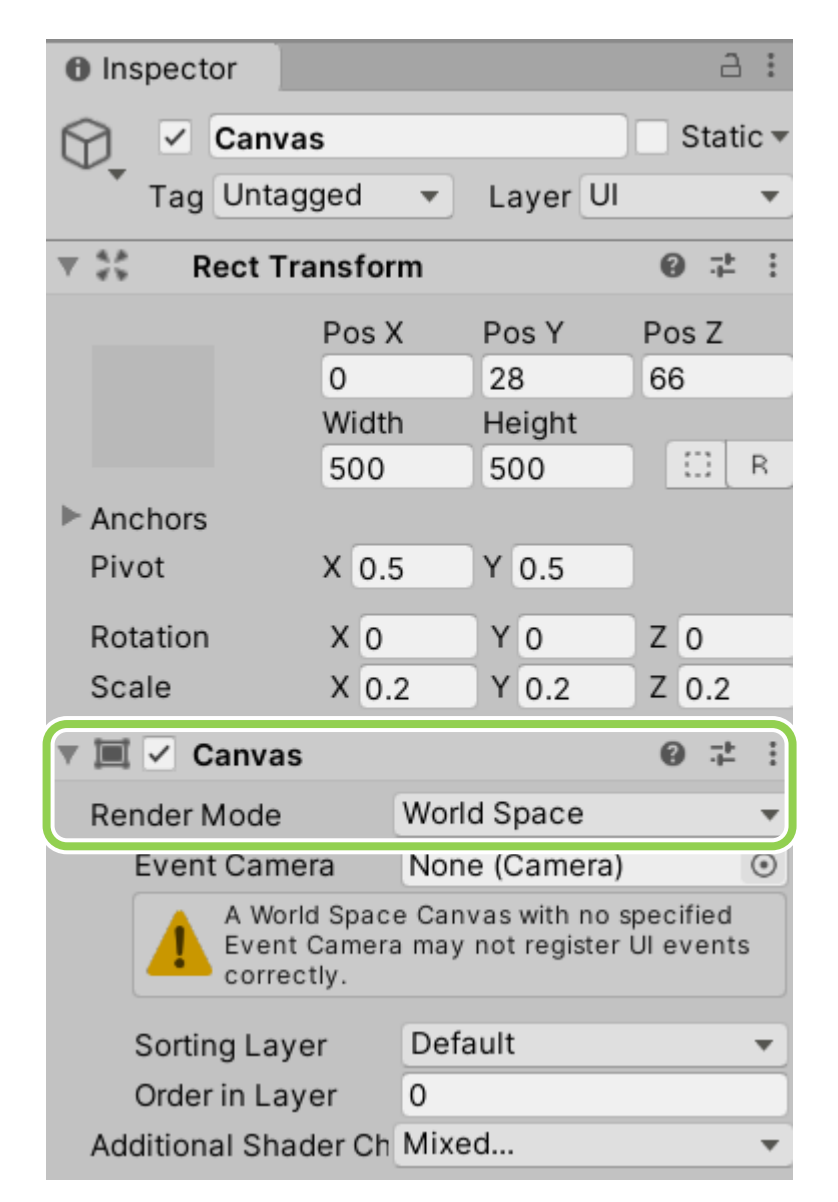

#### UI text

• Remember to set reference back to our PlayerController script of roll-a-ball.

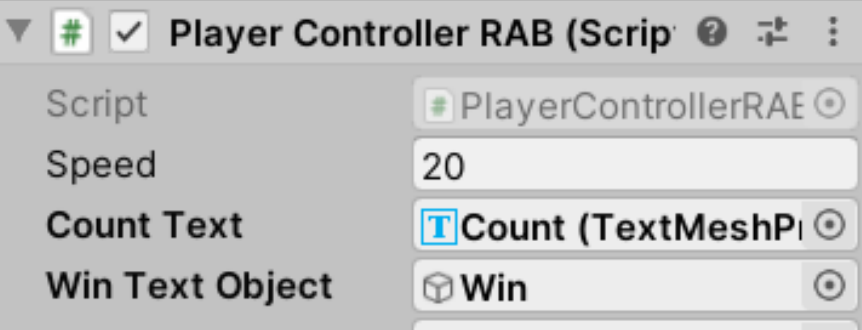

## **interaction**

if (controller is in the collider of roll-a-ball) if (not selected and pull the trigger) selects roll-a-ball else if (selected and release the trigger) releases roll-a-ball

# Use IndexTrigger as input

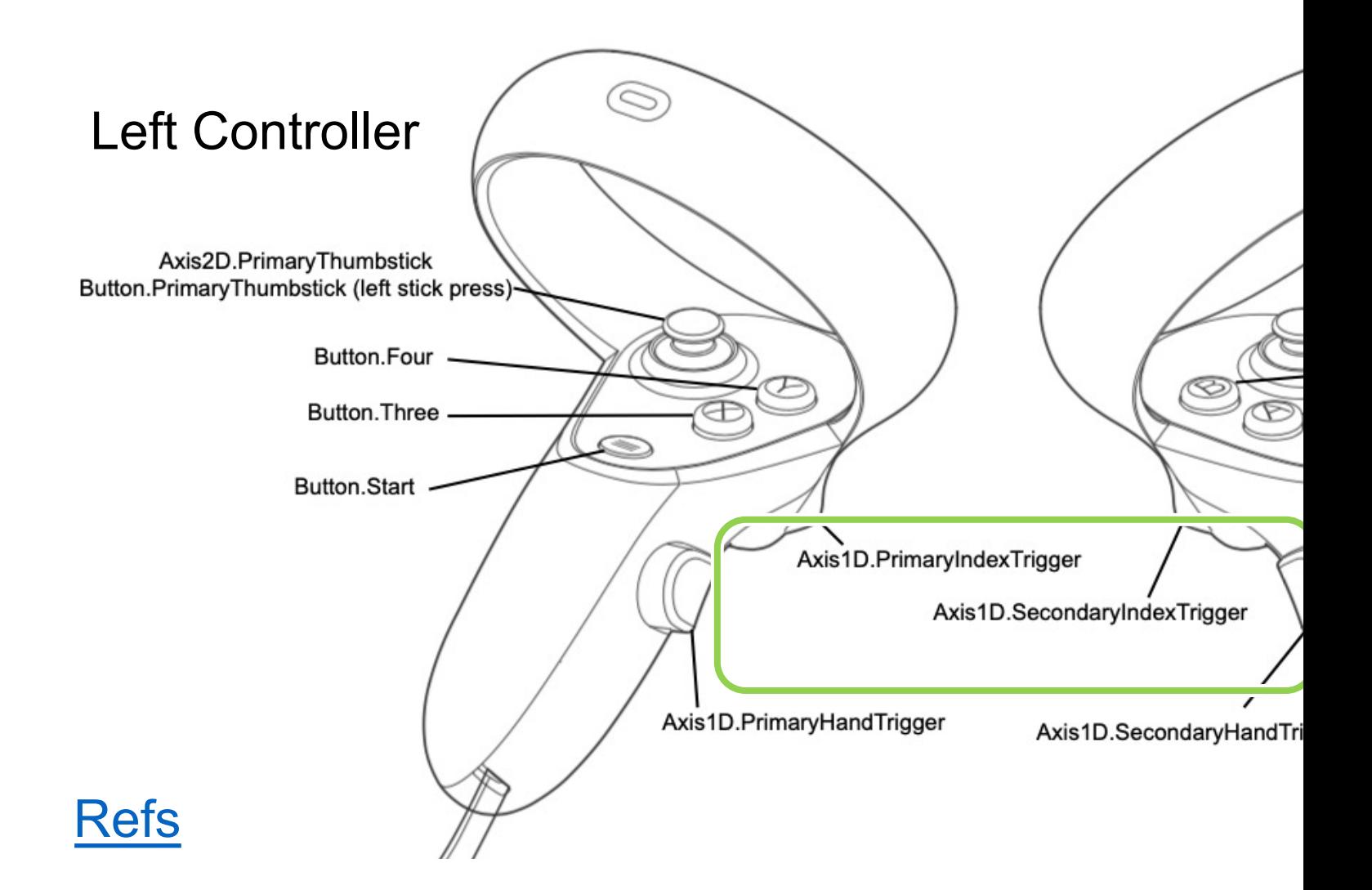

## Let's have a look in our game

**Unity Colliders** 

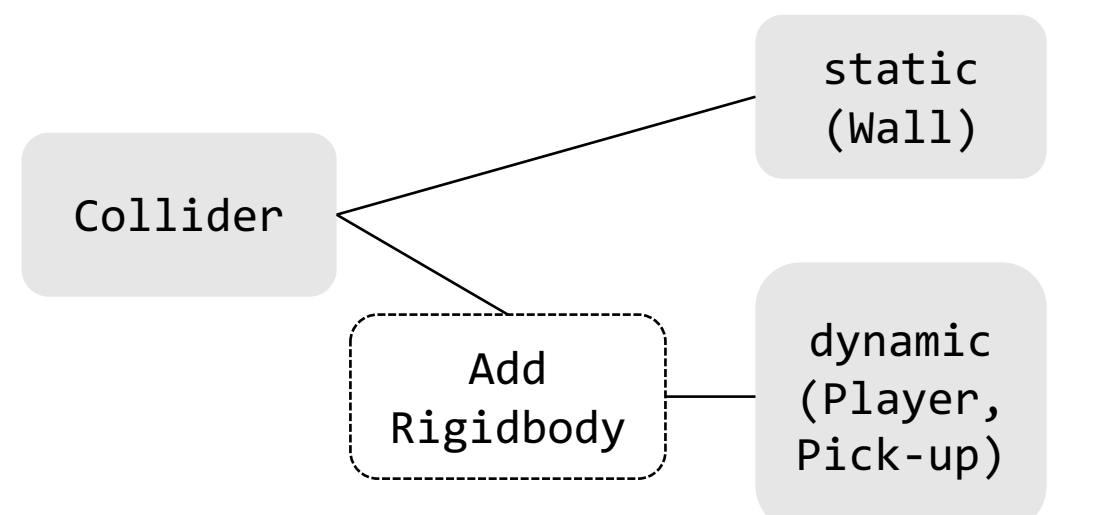

#### detect c

- **OnCollisi** 
	- **OnTrigge** detect wh the space creating
		- In this **Cont Roll-**

#### Roll-a-ball > add Box Collider

• Use Edit Collider to modify the boundary to fit the size of Ground.

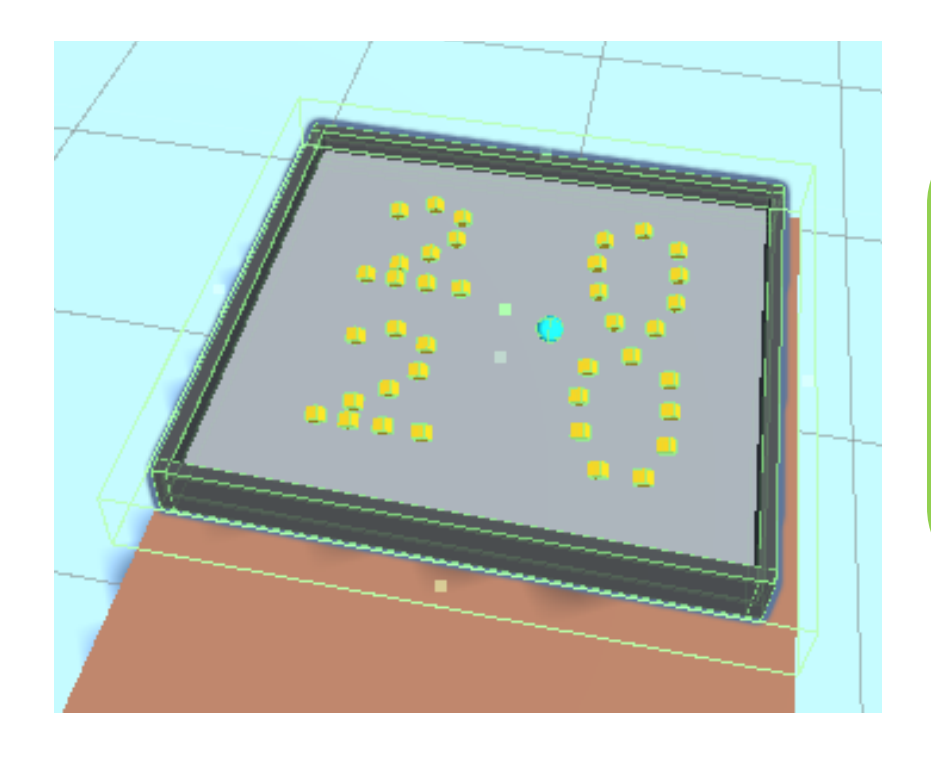

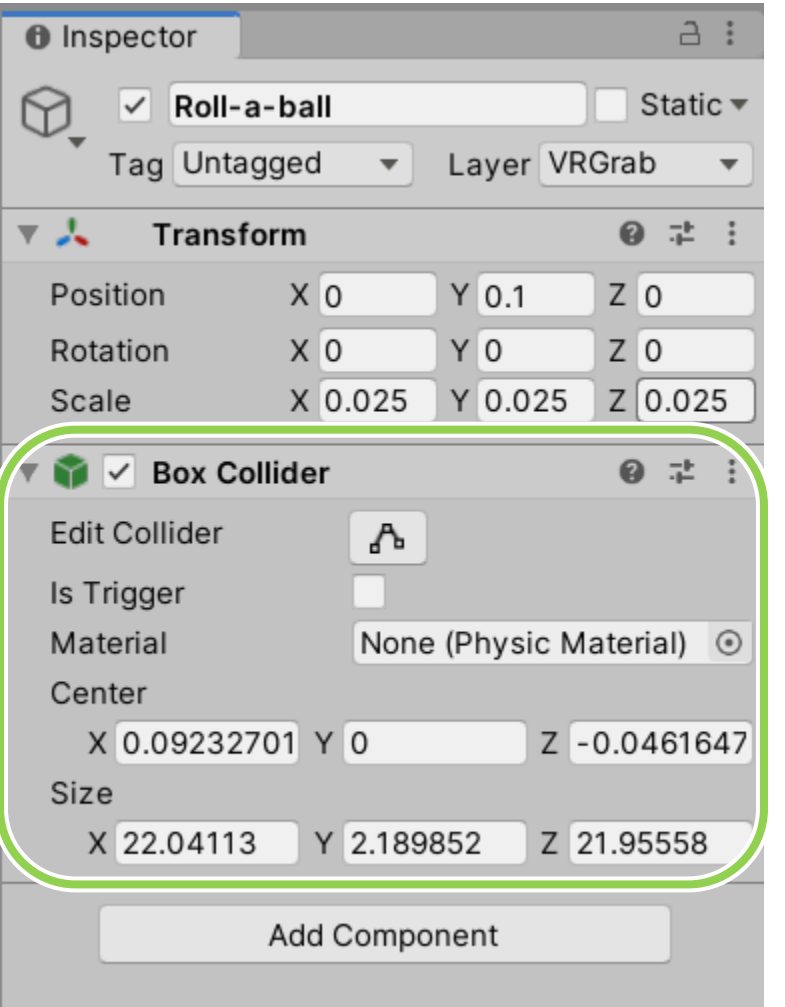

#### One problem about Colliders

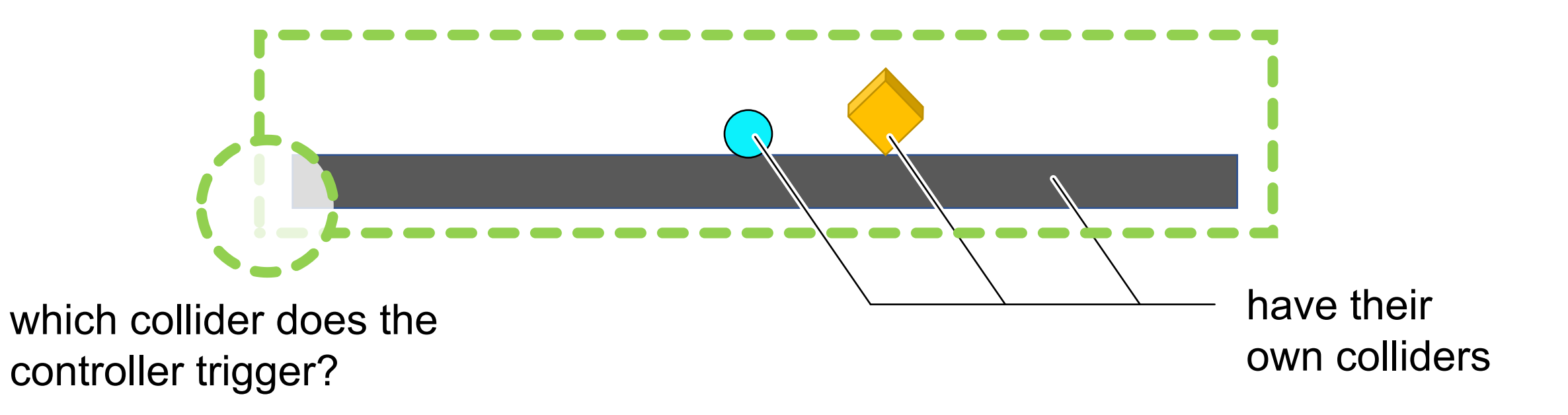

#### Layer

• We create different layers so that the colliders of roll-a-ball and colliders of selection won't affect each other.

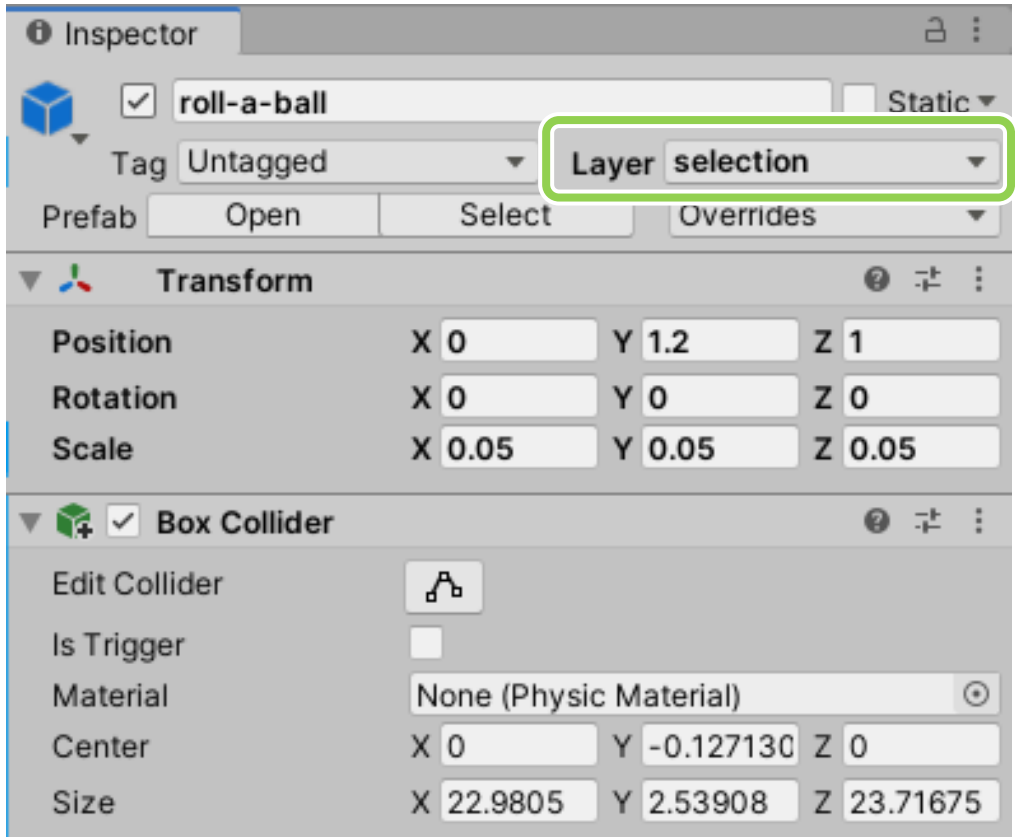

### Add Layer

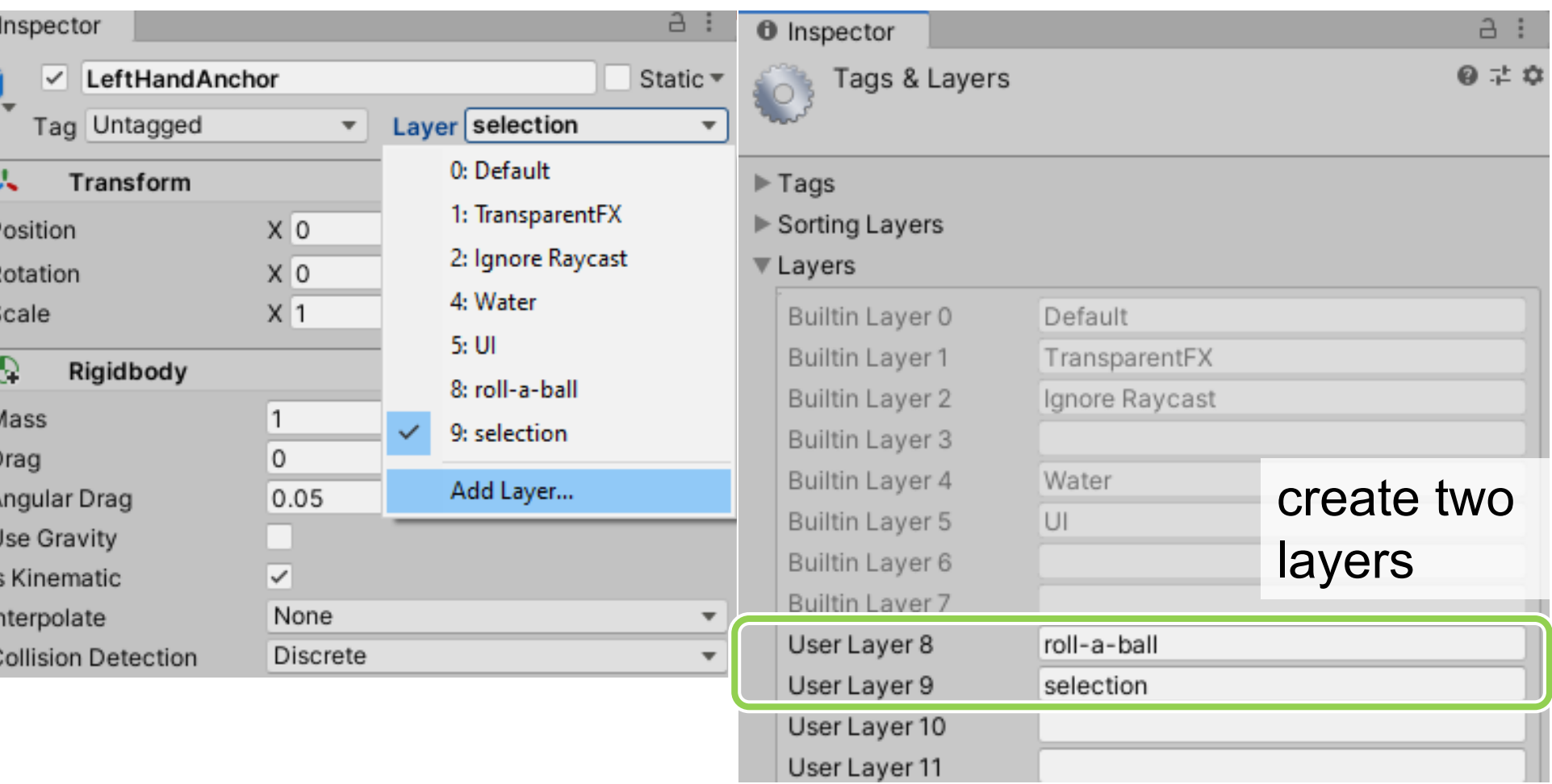

## roll-a-ball layer

- Player
- Pickups
- Walls
- Ground

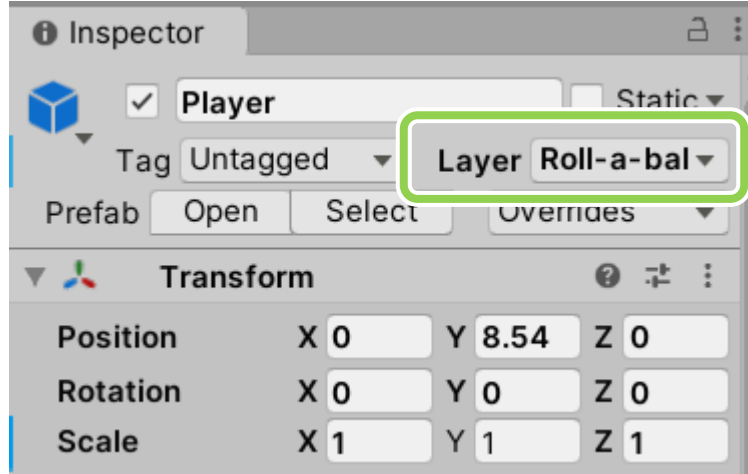

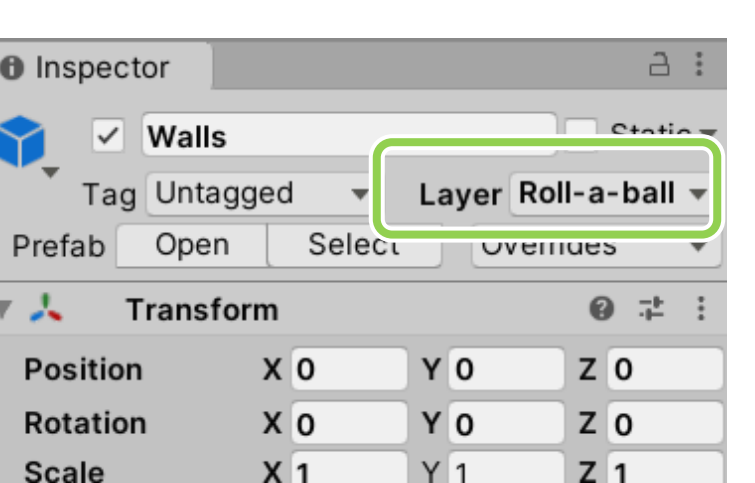

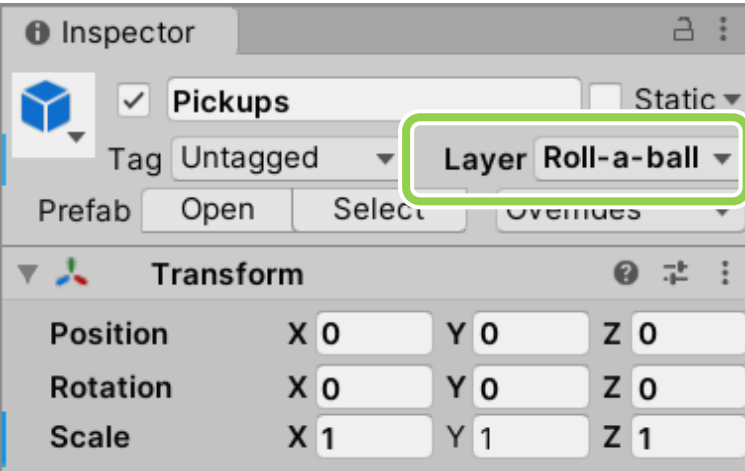

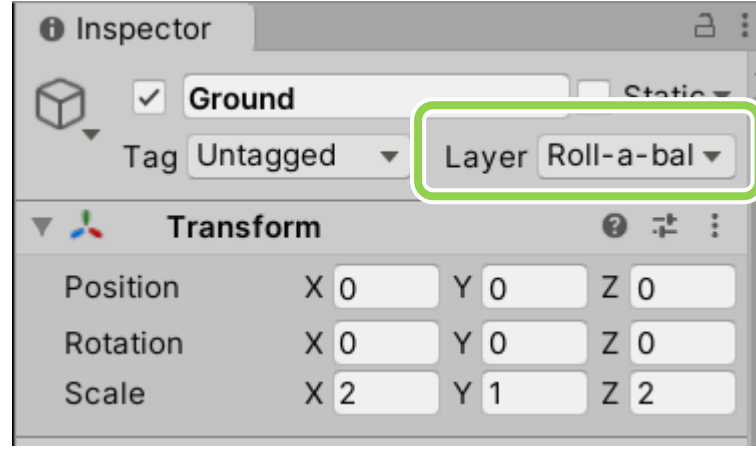

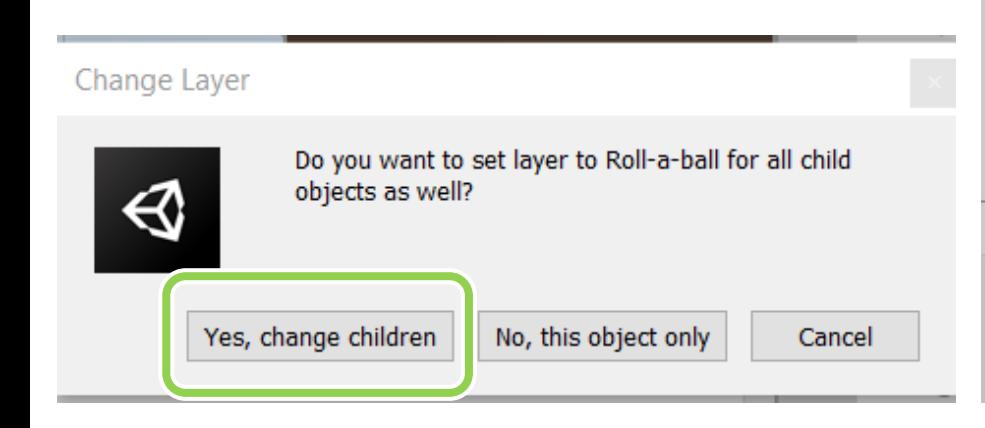

#### selection layer

• Empty GameObject roll-a-ball

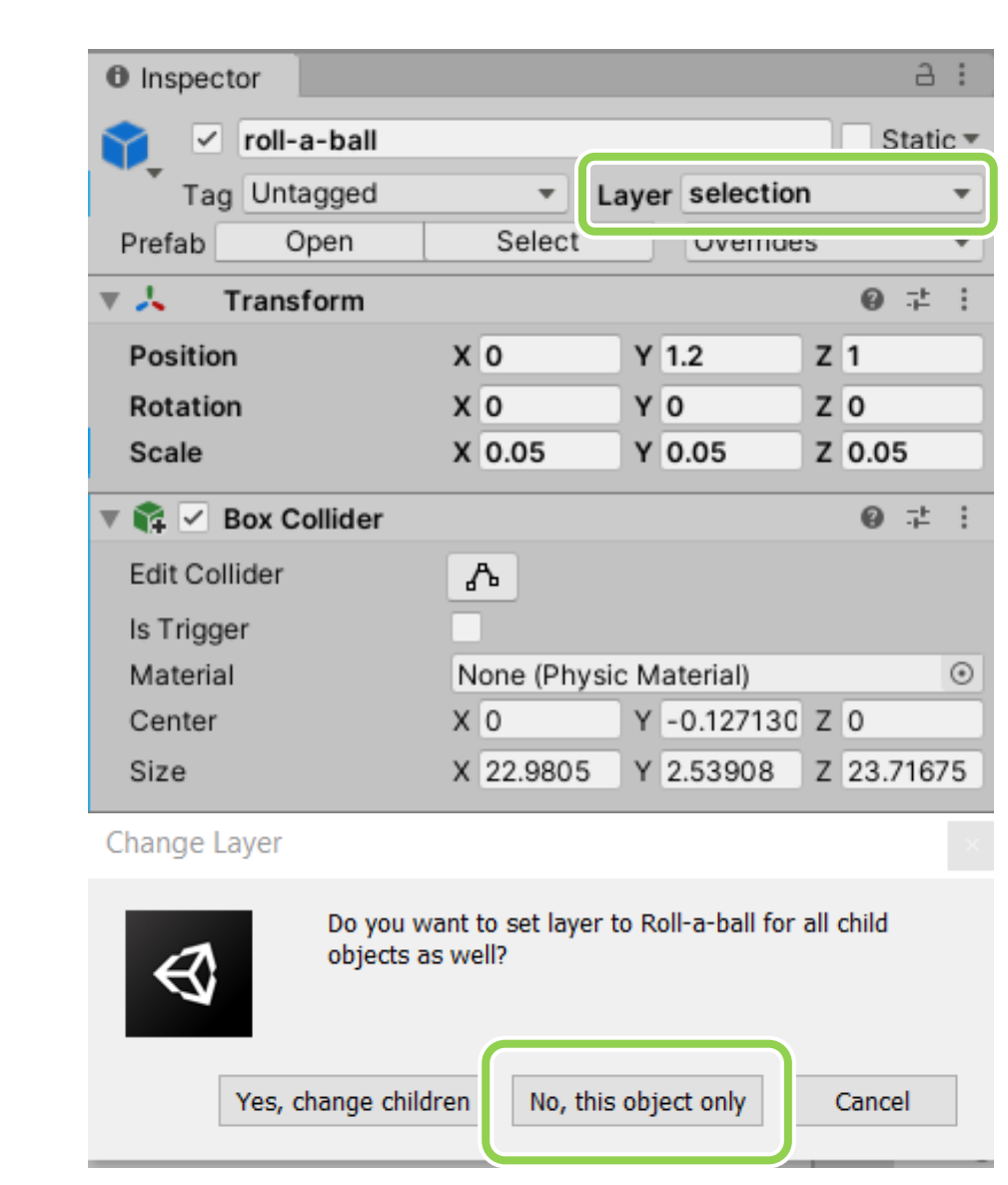

### selection layer

- LeftHandAnchor
- RightHandAnchor
- **Add Collider**
	- **isTrigger**
	- **Adjust collider size**

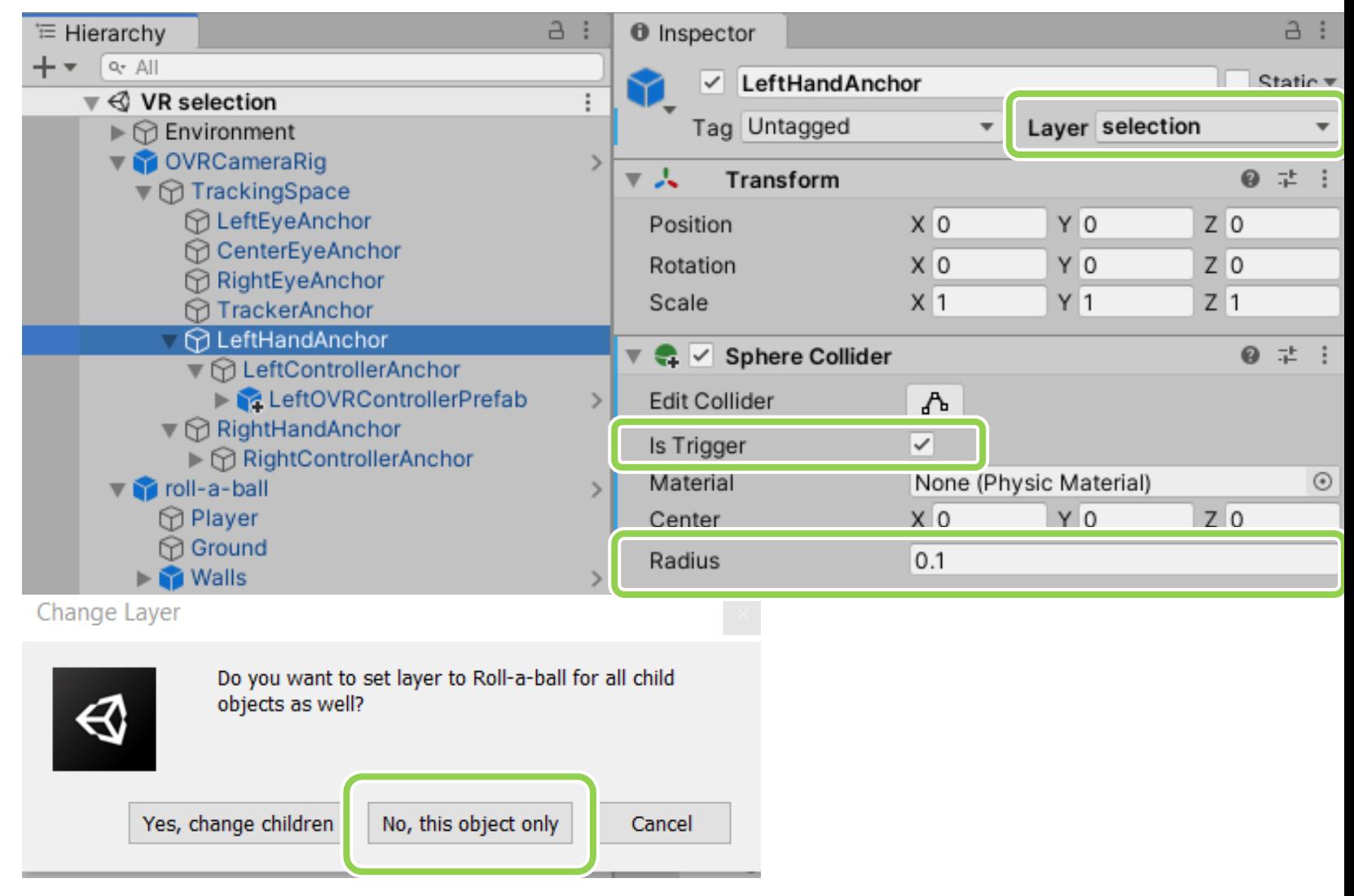

## Edit > Project Settings > Physics > layer collision matrix

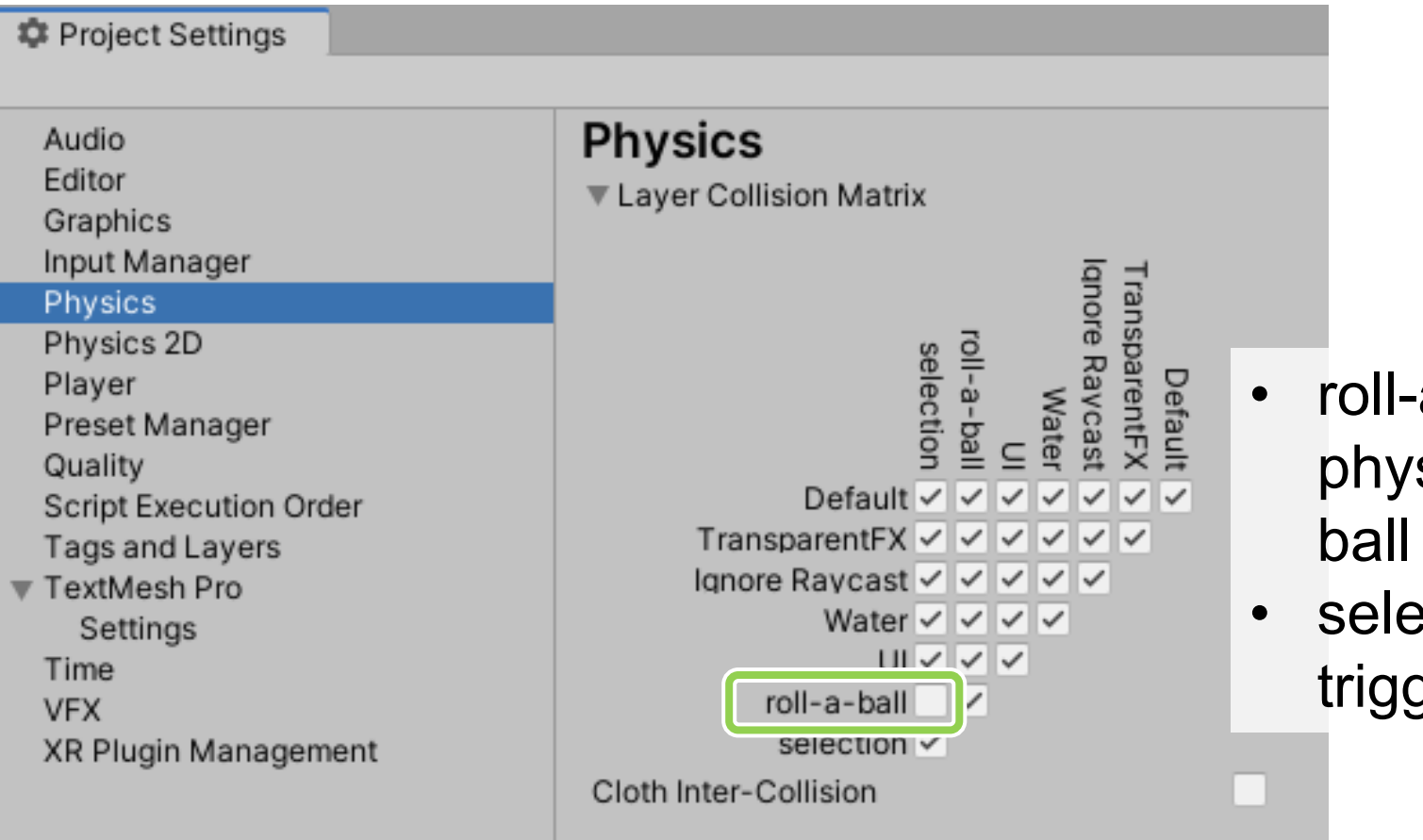

- a-ball objects have sics within roll-aobjects.
- ection objects won't ger roll-a-ball

# Add Rigidbody on

#### LeftHandAnchor **RightHandAnchor** Roll-a-ball

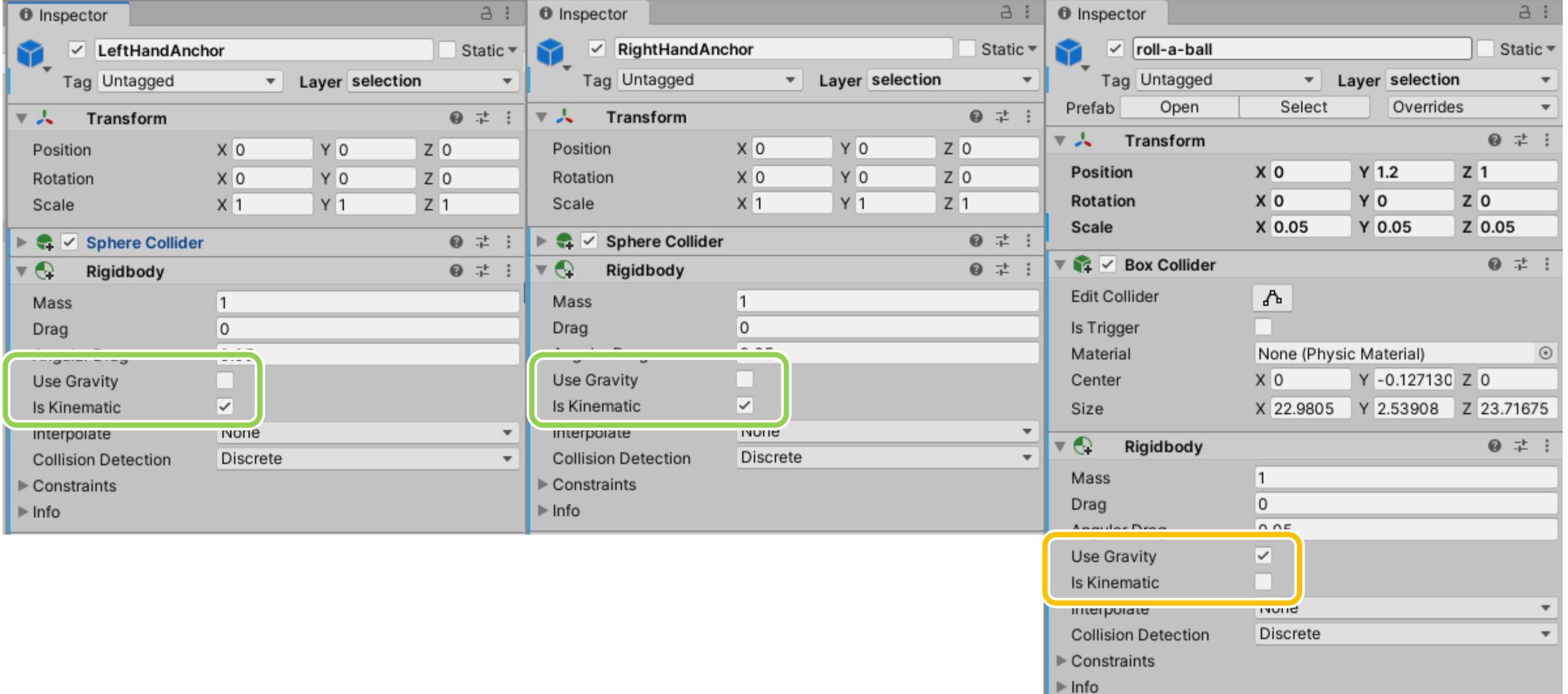

#### Add a new script 'MySelect.cs' on

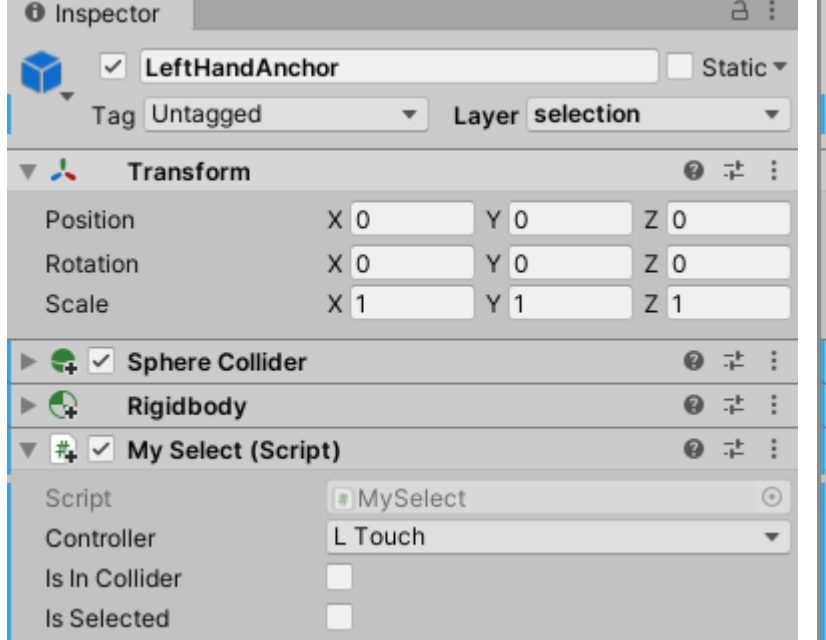

#### LeftHandAnchor RightHandAnchor

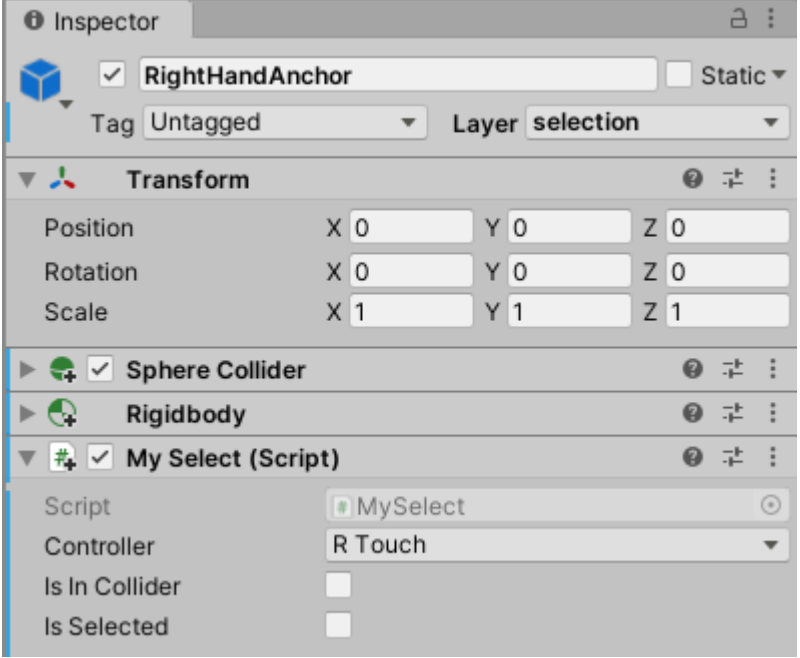

#### In MySelect.cs

• Detecting whether controller is in

the collider of roll-a-ball

```
0 references
void OnTriggerEnter(Collider other)
    if (other.gameObject.name == "roll-a-ball")isInCollider = true;selectedObj = other.gameObject;0 references
void OnTriggerExit(Collider other)
    if (other.gameObject.name == "roll-a-ball")isInCollider = false;selectedObj = null;
```
if (controller is in the collider of roll-a-ball) if (not selected and pull the trigger) selects roll-a-ball else if (selected and release the trigger) releases roll-a-ball

# Use IndexTrigger as input

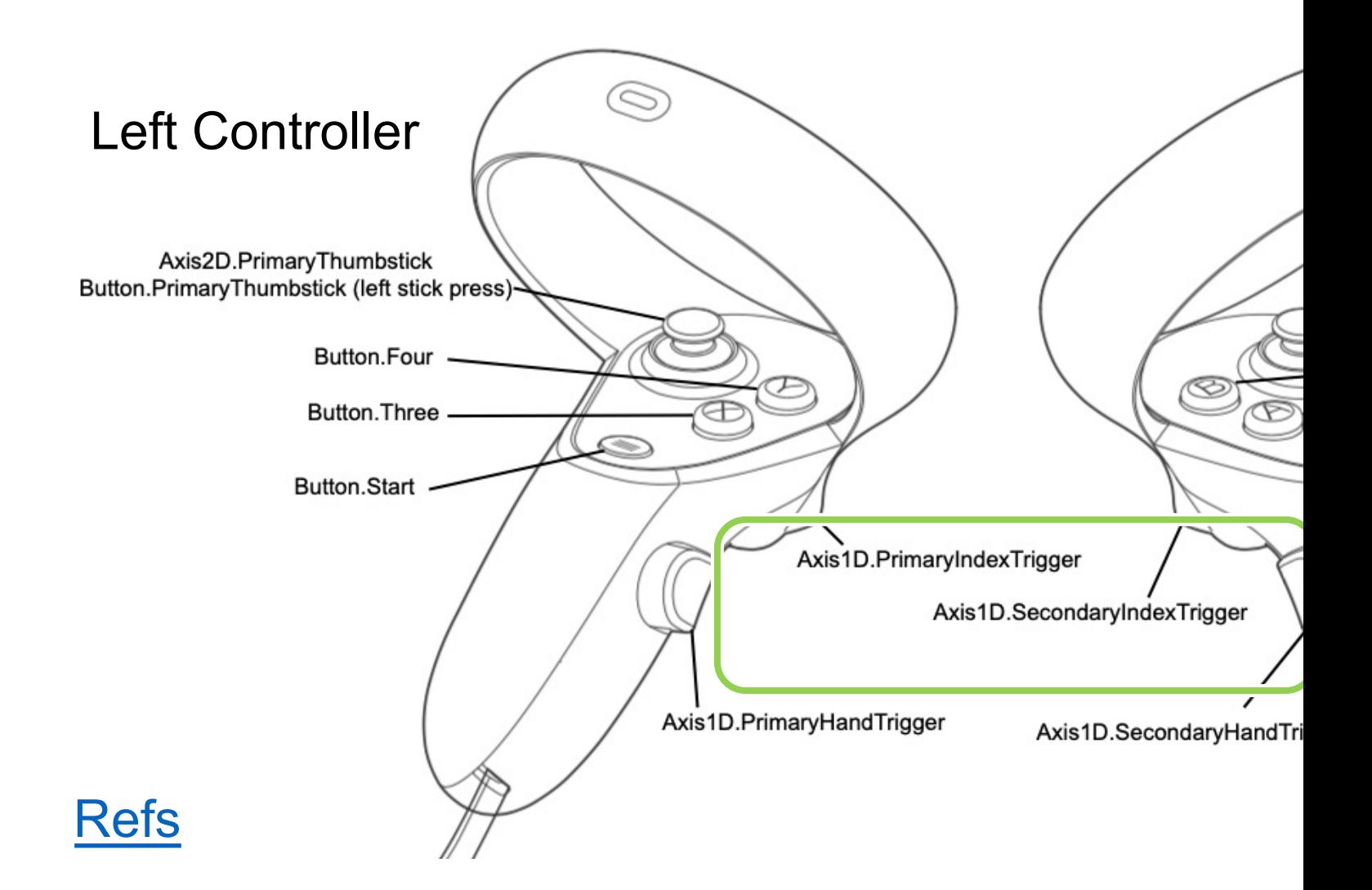

#### In MySelect.cs

#### void Update()

// Here we called the IndexTrigger value from controller, // so the Primary will map to right hand when the inspector is RTouch in Unity. triggerValue = OVRInput.Get(OVRInput.Axis1D.PrimaryIndexTrigger, controller);

```
if (isInCollider)
```
// not selected and pull the trigger if (!isSelected && triggerValue >  $0.95f$ )  $\cdots$ 

// selected and release the trigger

else if (isSelected && triggerValue <  $0.95f$ )  $\cdots$ 

access the **trigger value**  from the selected controller in the inspector

#### select

make roll-a-ball as the Child of HandAnchor

// not selected and pull the trigger if (!isSelected && triggerValue >  $0.95f$ )

> $isSelected = true;$  $selectedObj. transform. parent = this. transform;$ Rigidbody  $rb = selectedObj.GetComponent < Right; Right()$ ;  $rb.isKinematic = true;$  $rb. use Gravity = false;$  $rb. velocity = Vector3. zero;$  $rb. angular Velocity = Vector3. zero;$

#### release

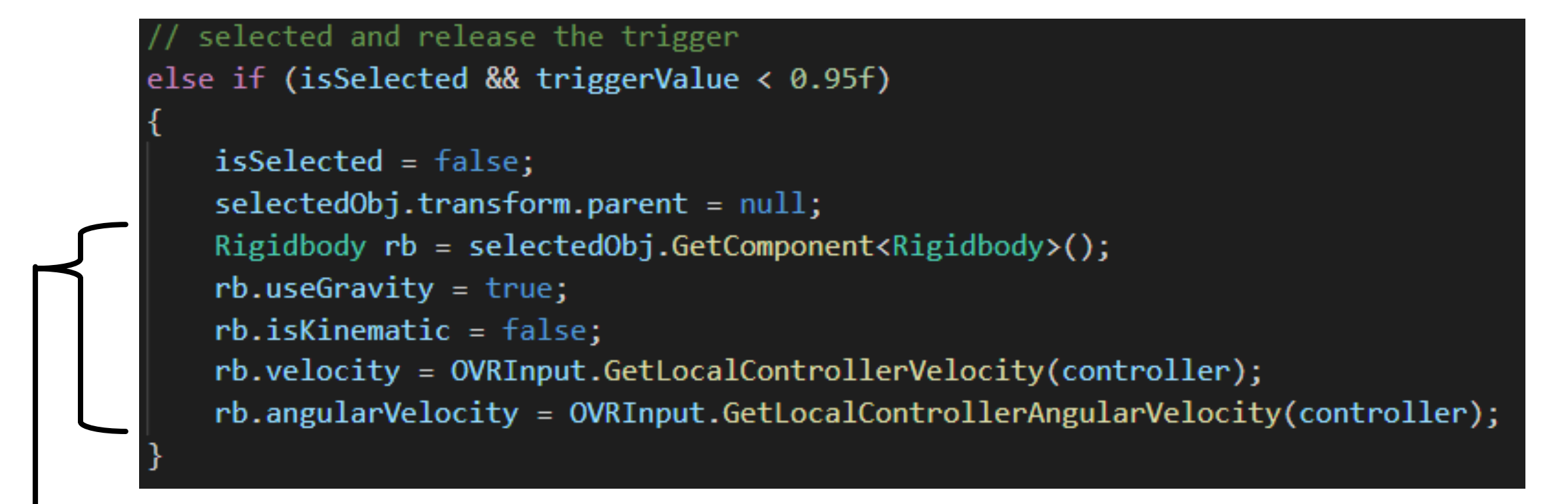

- remove Parent
- adjust all the physics back
- velocity and angular velocity have to use the tracked value from OVRInput

#### variables

0 references public class MySelect : MonoBehaviour ₹

> 3 references public OVRInput.Controller controller; 3 references private float triggerValue; 3 references [SerializeField] private bool isInCollider; 4 references [SerializeField] private bool isSelected; 6 references private GameObject selectedObj;

#### Select L & R Touch in the inspector

#### a :  $a:$ **O** Inspector **O** Inspector LeftHandAnchor Static ▼  $\vee$  RightHandAnchor Static ▼  $\checkmark$ M Tag Untagged Layer selection Tag Untagged Layer selection  $\mathbf{v}$  $\overline{\mathbf{v}}$  $\mathbf{v}$  $\overline{\mathbf{v}}$ @ # :  $0 : 1 : 1$ ▼ 人 Transform Transform ▼⋏ Y0  $Z<sub>0</sub>$ YO.  $Z<sub>0</sub>$ Position  $X<sub>0</sub>$ Position  $X<sub>0</sub>$ Rotation  $X<sub>0</sub>$ Y0  $Z<sub>0</sub>$ Rotation  $X<sub>0</sub>$ Y 0  $Z<sub>0</sub>$  $Z$ <sub>1</sub>  $X<sub>1</sub>$  $Y$  1  $Z$ <sup>1</sup>  $X<sub>1</sub>$  $Y$  1 Scale Scale  $\vee$  Sphere Collider @ # :  $\triangleright$   $\leftarrow$   $\triangleright$  Sphere Collider 9 丰 e  $\triangleright$   $\odot$ Ð Rigidbody ❷ 芏 : Rigidbody ● #  $#$   $\vee$  My Select (Script) @ # :  $\overline{\ast}$   $\overline{\ast}$   $\overline{\ast}$  My Select (Script) 9 丰 MySelect MySelect Script  $^\circled{\scriptstyle\bullet}$ Script  $\odot$ L Touch R Touch Controller  $\overline{\mathbf{v}}$ Controller  $\overline{\mathbf{v}}$ Is In Collider Is In Collider Is Selected Is Selected

#### LeftHandAnchor RightHandAnchor
### code 1/3

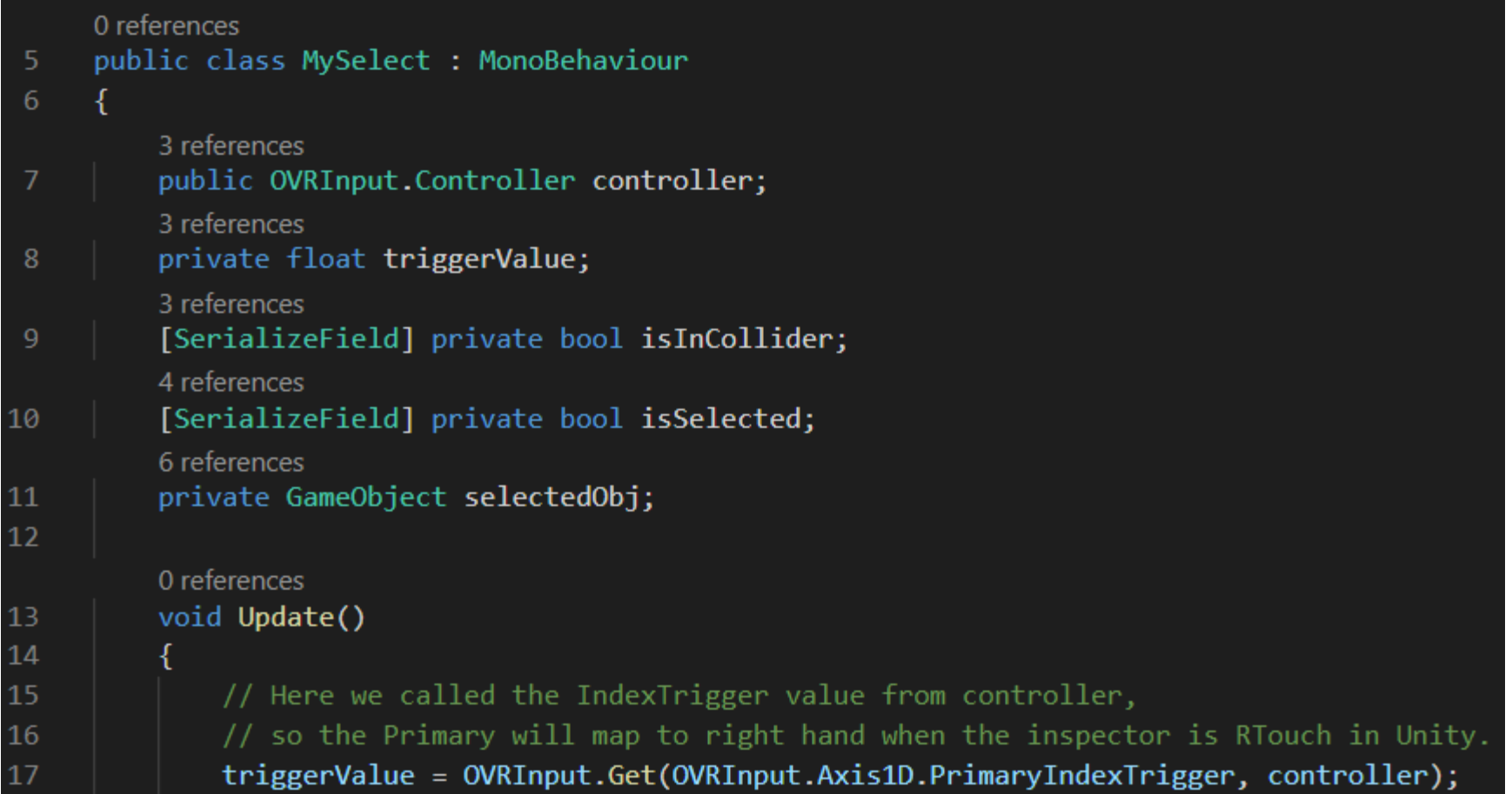

#### $code$  2/3

```
U references
13void Update()
14
15
             // Here we called the IndexTrigger value from controller,
             // so the Primary will map to right hand when the inspector is RTouch in Unity.
16
             triggerValue = OVRInput.Get(OVRInput.Axis1D.PrimaryIndexTrigger, controller);
17
18
19
             if (isInCollider)
20
21
                 // not selected and pull the trigger
22
                 if (!isSelected && triggerValue > 0.95f)
23
24
                      isSelected = true;25
                      selectedObj.transform.parent = this.transform;
26
                      Rigidbody rb = selectedObj.GetComponent<Rigidbody>();
27
                     rb.isKinematic = true;rb. use Gravity = false;28
                      rb. velocity = Vector3. zero;29
30
                      rb.angularVelocity = Vector3.zero;
31
32
                  // selected and release the trigger
                  else if (isSelected && triggerValue < 0.95f)
33
34
                      isSelected = false;
35
36
                      selectedObj.trainsform.parent = null;37
                      Rigidbody rb = selectedObj.GetComponent<Rigidbody>();
38
                      rb. use Gravity = true;39
                      rb.isKinematic = false;rb.velocity = OVRInput.GetLocalControllerVelocity(controller);
40
                      rb.angularVelocity = OVRInput.GetLocalControllerAngularVelocity(controller);
41
42
43
```
44 45

#### code 3/3

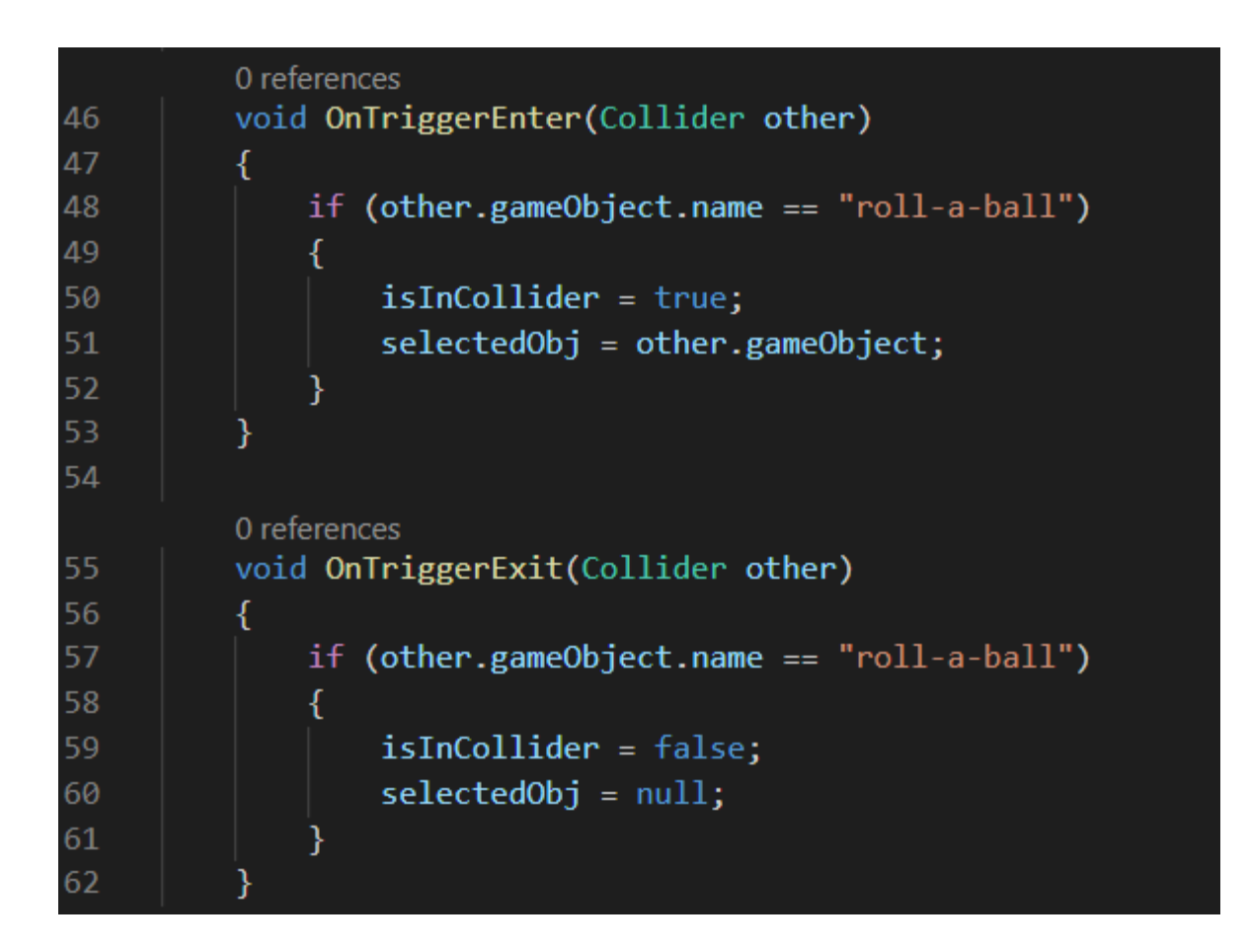

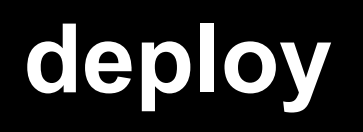

## File > Build Setting > **Build And Run**

It takes a while to build project

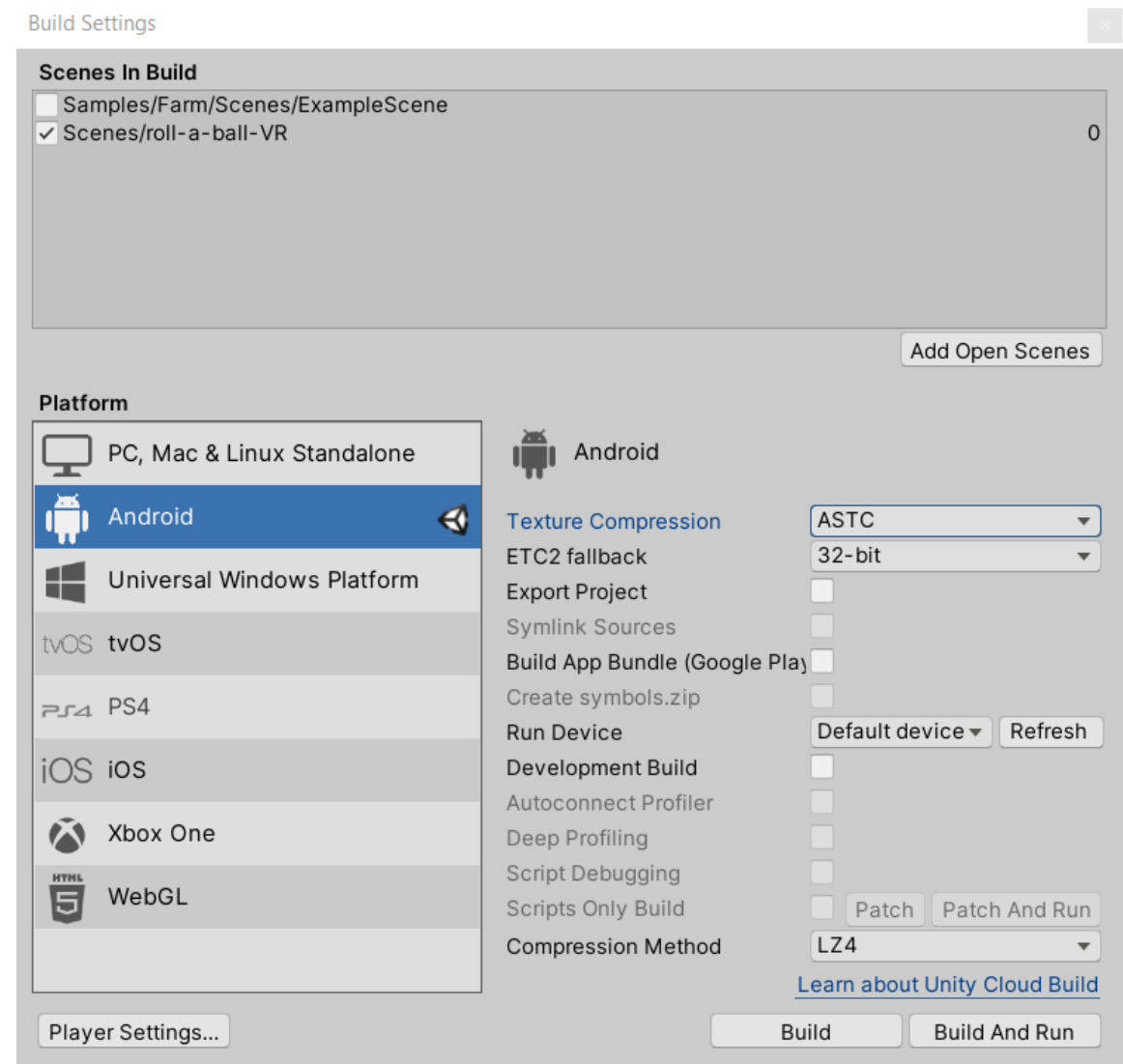

# File > Build Setting > **Build**

It takes a while to build project

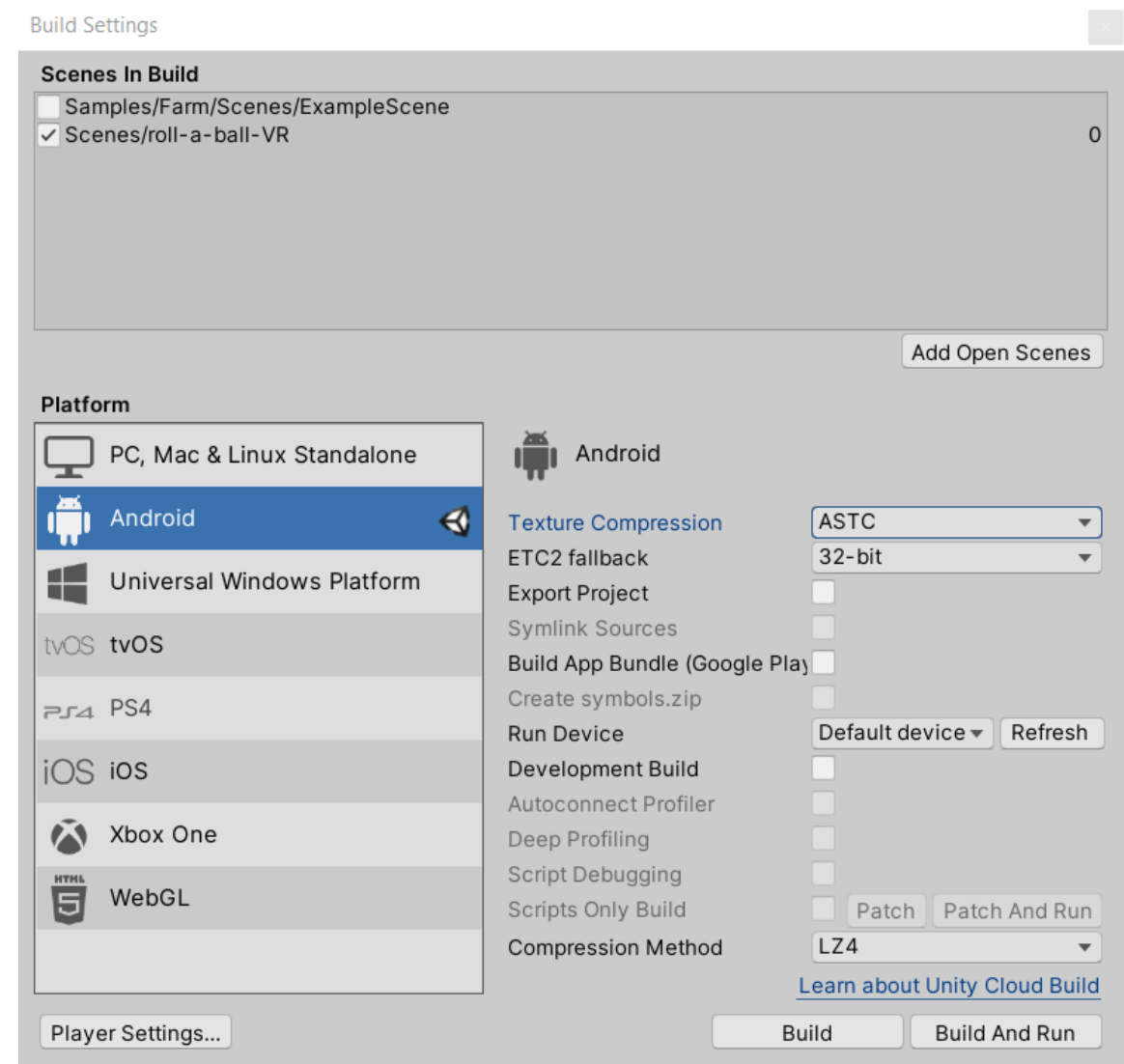

# SideQuest (link to download)

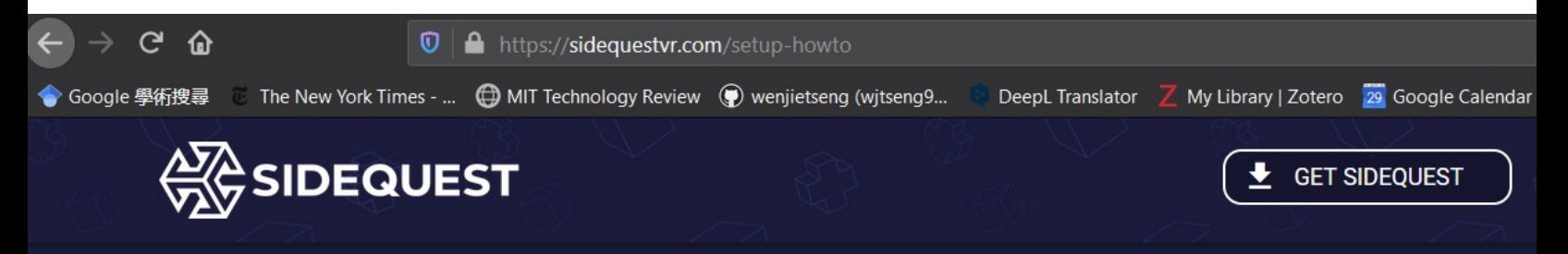

Download & Setup SideQuest

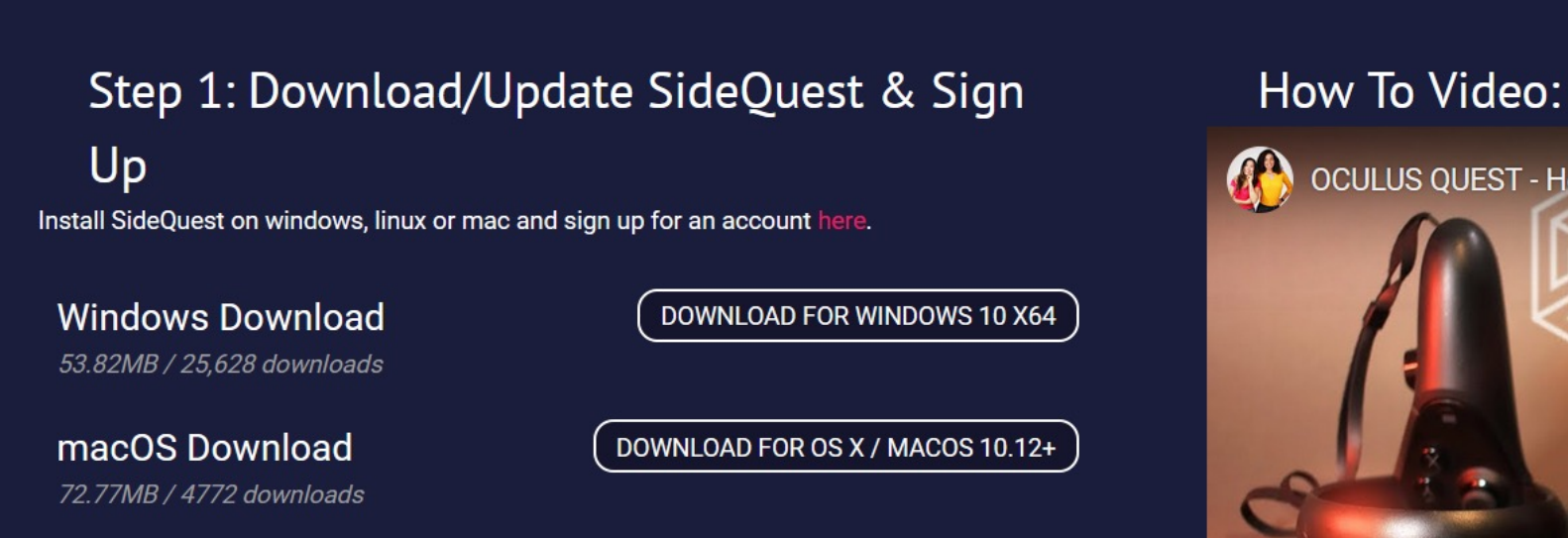

**Linux Download** 

**DOWNLOAD FOR LINUX** 

#### SideQuest also has other tools!

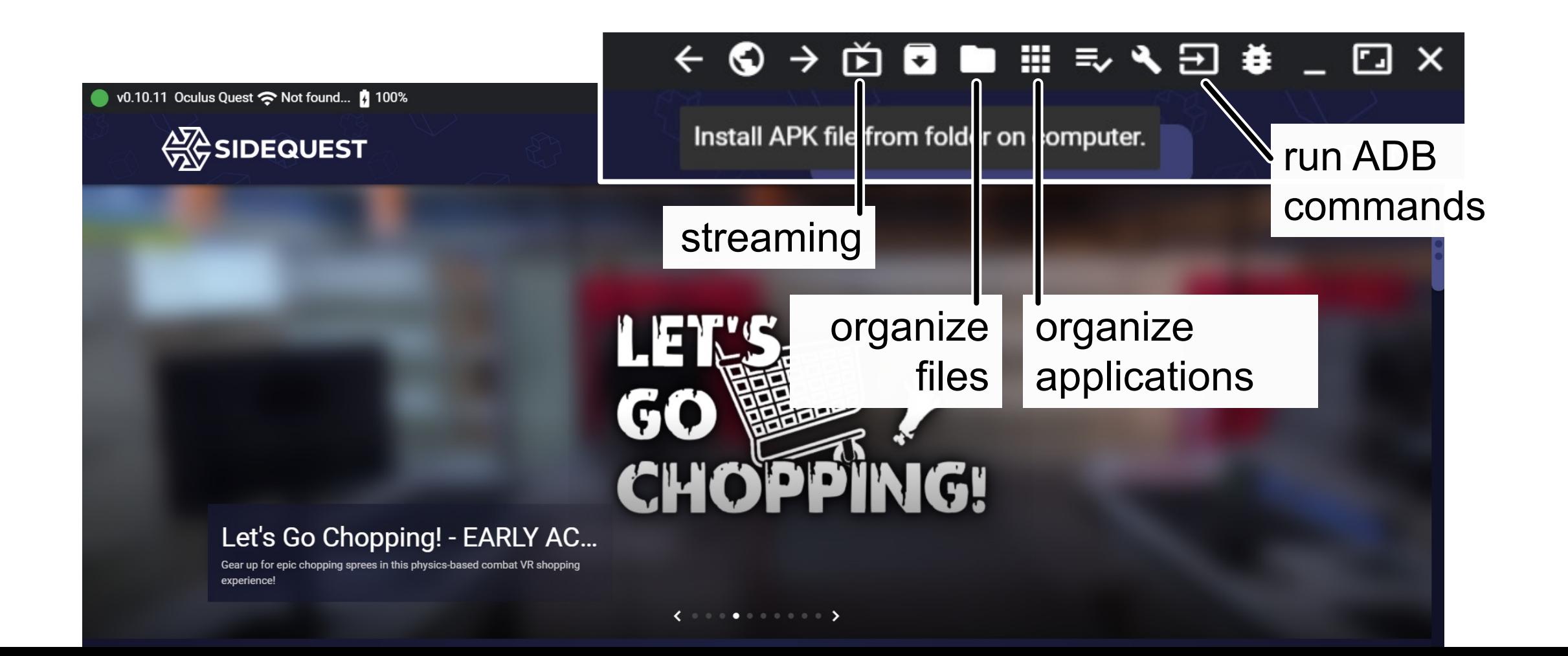

#### SideQuest > upload apk

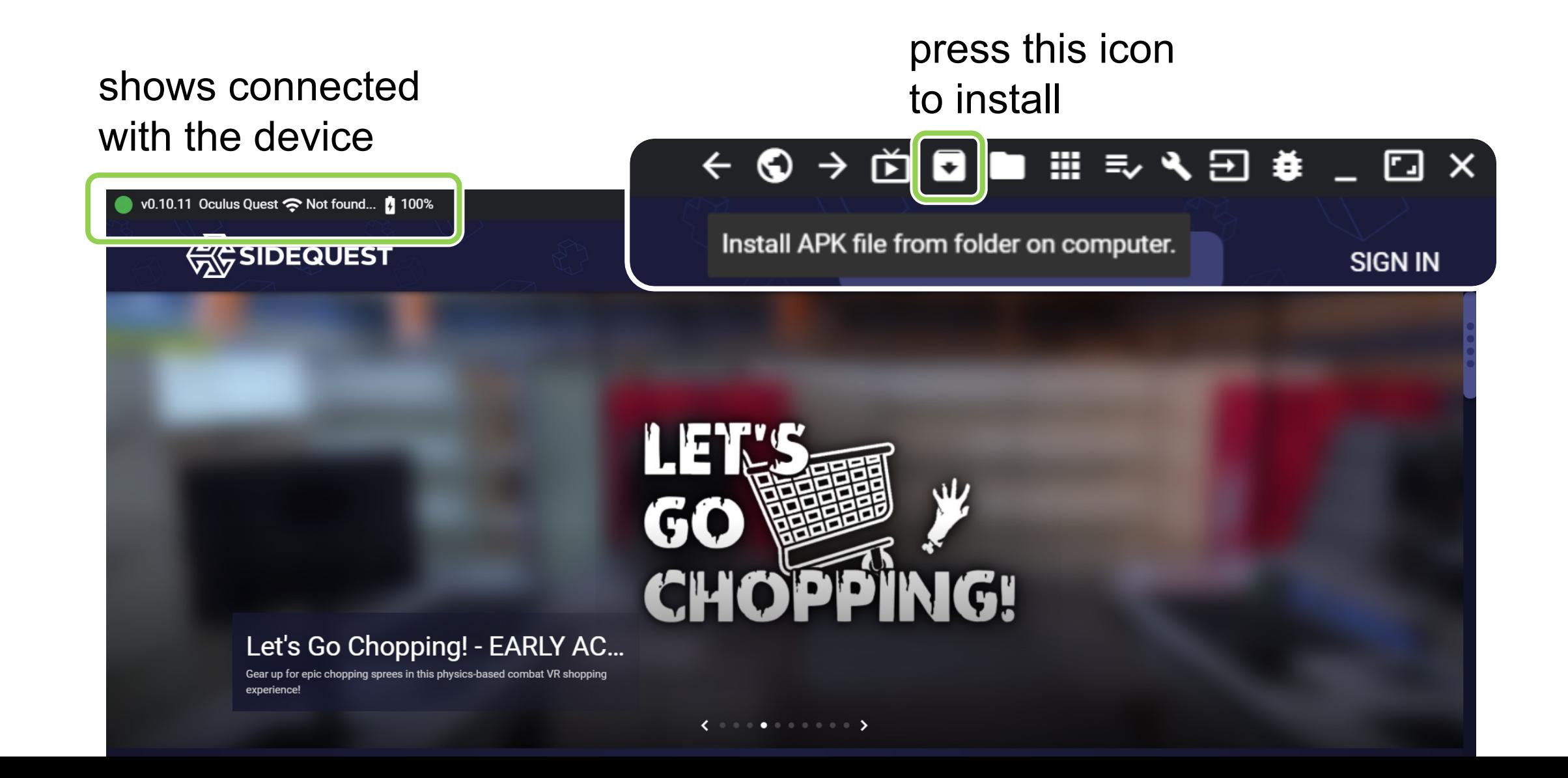

#### Open

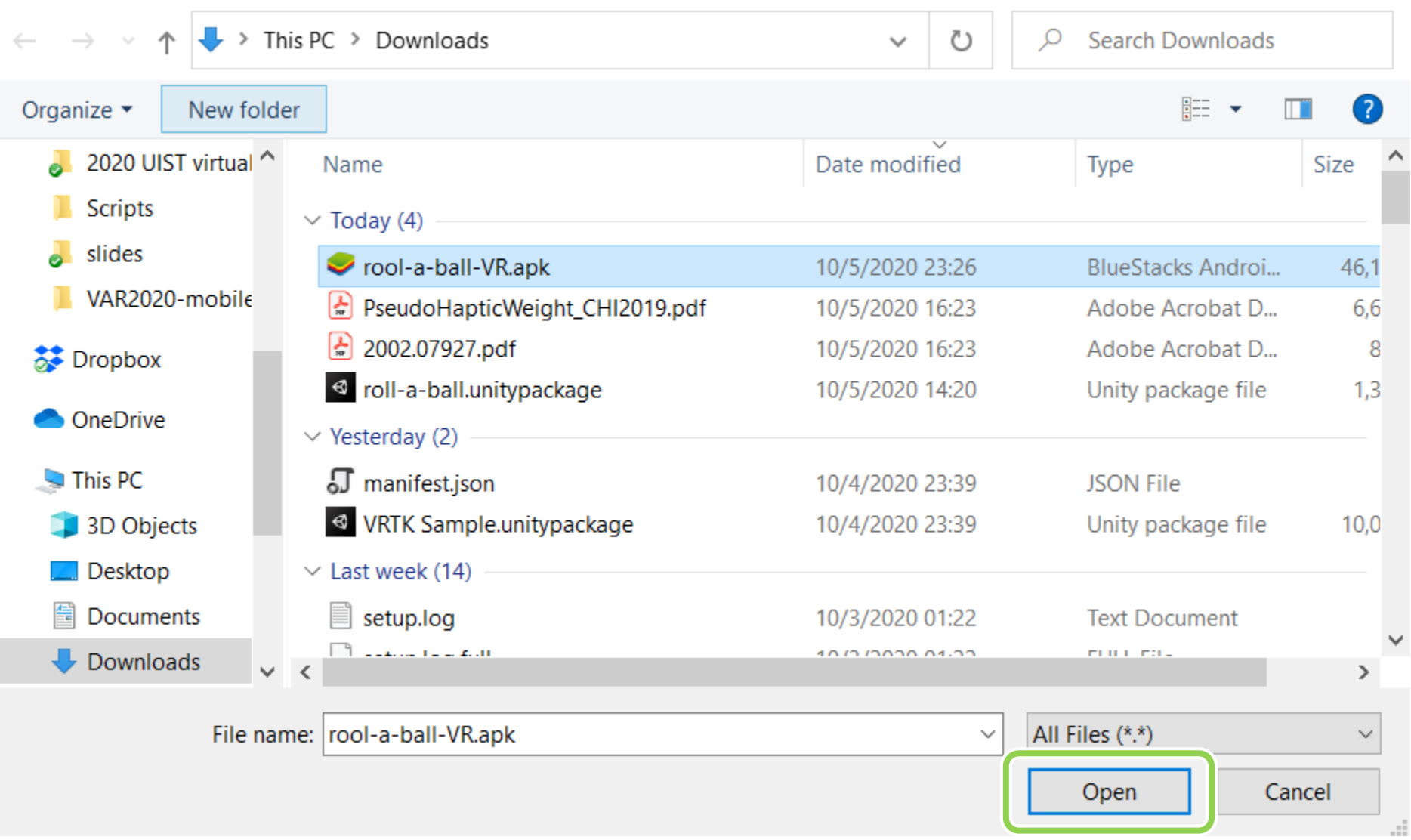

# Where is the apk on the Quest?

- Apps (the grid icon)
- top-right tab
- **unknown sources**
- scroll down and find your project (or select most recent)

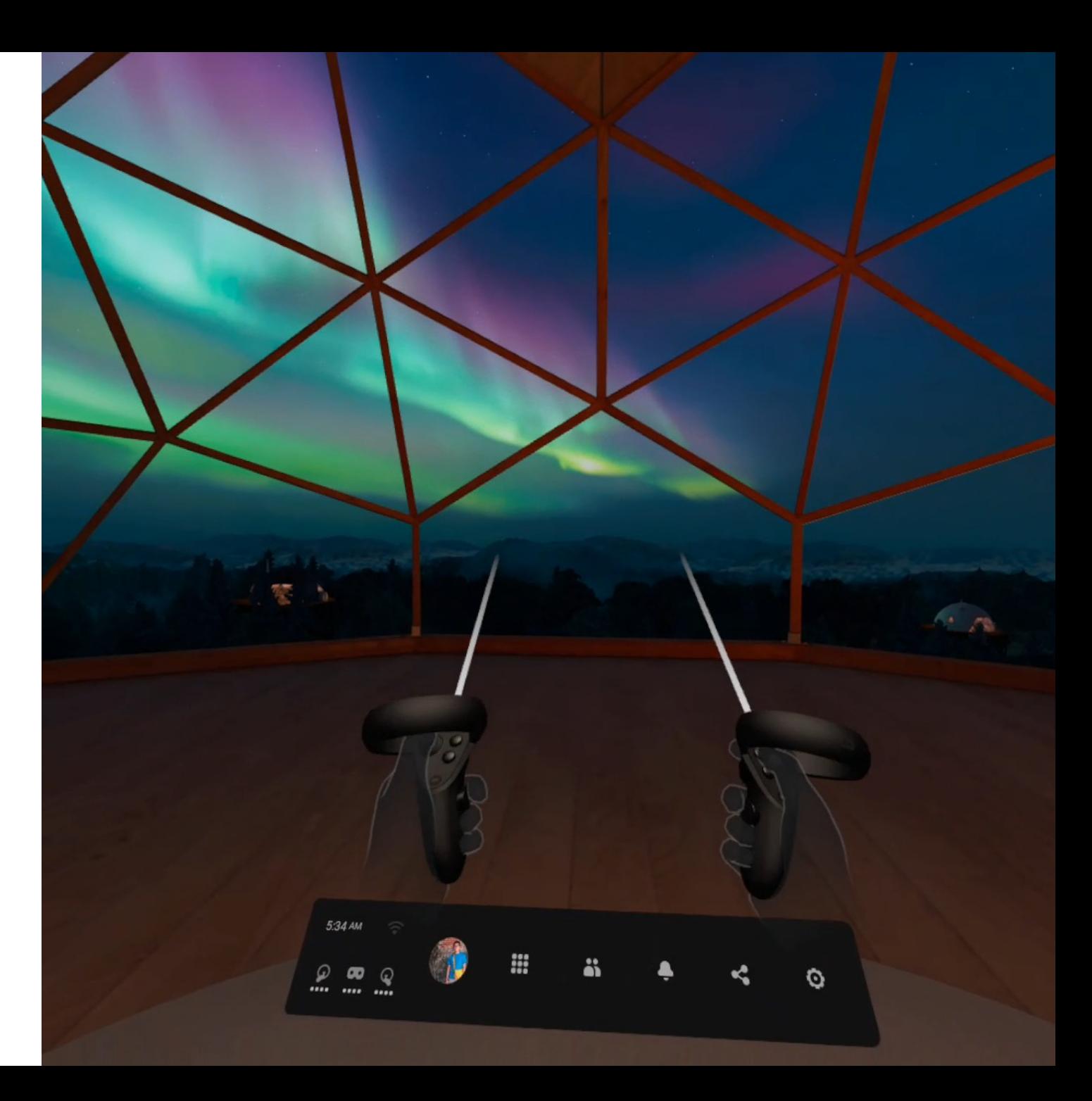

#### Expected outcome

- Set up your Quest 2
- Adapt your minimal roll-a-ball game into a VR version
- Play around with your Quest and Oculus Integration API (e.g., controllers)

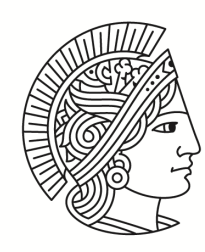

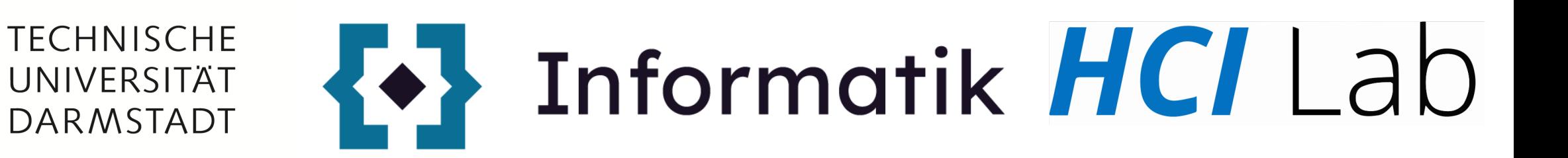

# **Questions?**

#### Pick up your Meta Quest

[31.10 Tue. 14-16h](mailto:willich@tk.tu-darmstadt.de) 01.11 Wed. 9-12h, 13-16h 02.11 Thur. 9-12h, 13-16h

Come to **A307, S2|02**, to pick up your Quest 2!

If you could not make it, please contact wen-jie.tseng@tu-darmstadt.de or willich@tk.tu-darmstadt.de